**Kramer Electronics, Ltd.**

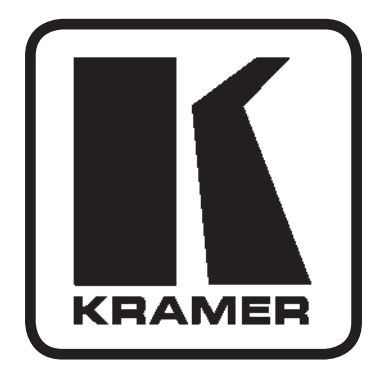

# **Руководство по эксплуатации**

**Матричный коммутатор звуковых и видеосигналов 16х16**

**Модель:**

**VS-162AV**

## **Содержание**

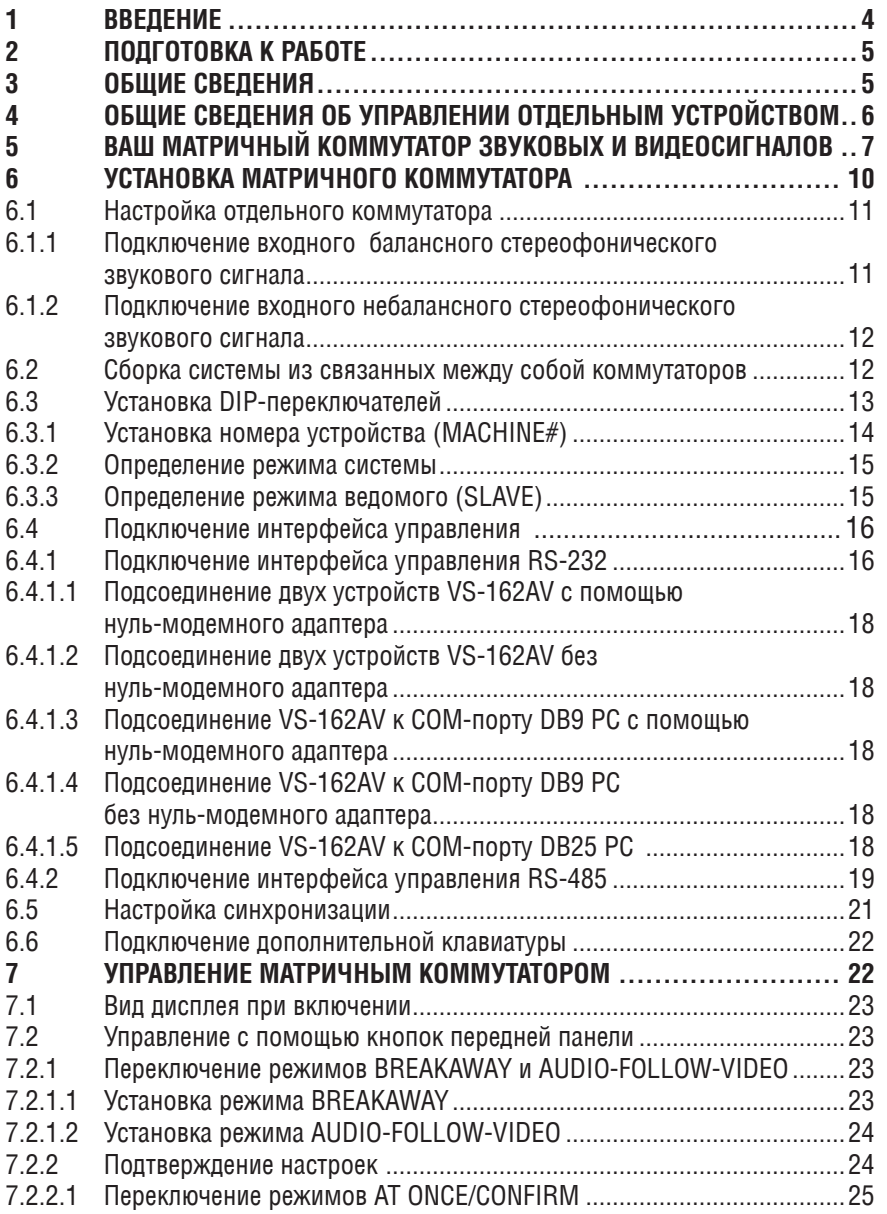

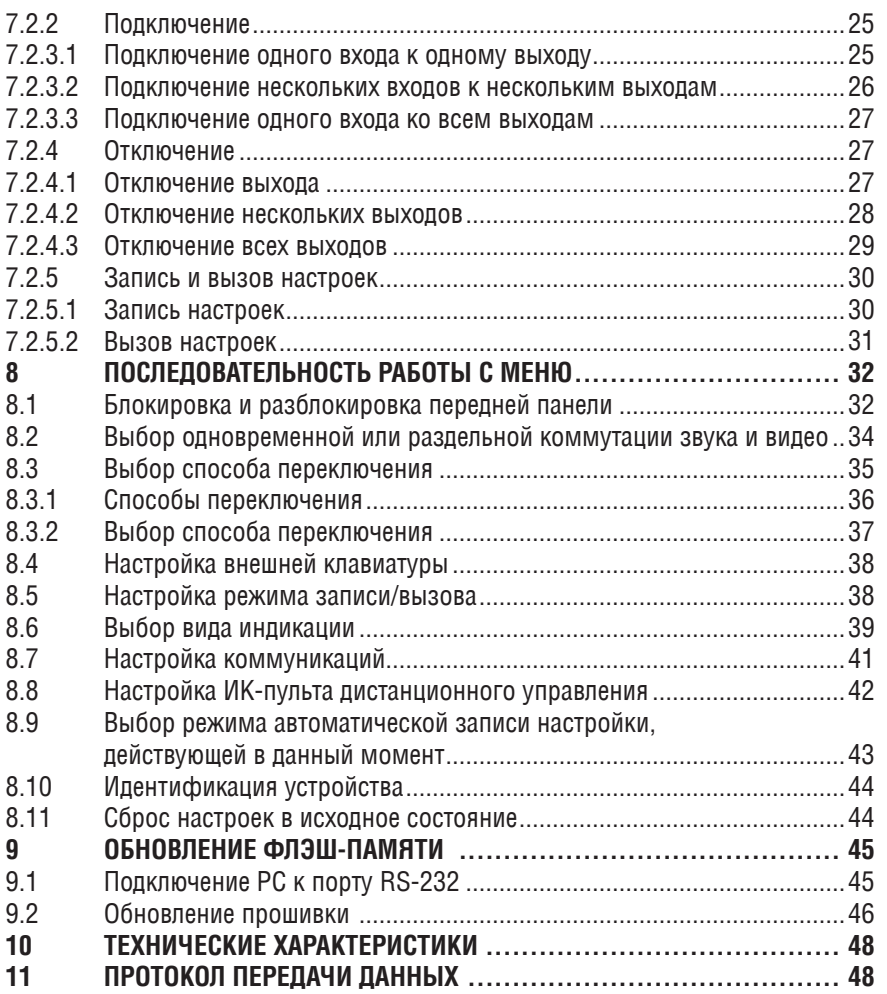

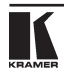

# **1 Введение**

С 1981 г. деятельность компании Kramer Electronics посвящена разработке и изготовлению высококачественной аудиовидеотехники, и серия изделий Kramer с тех пор заняла надежное положение на общемировом рынке высококачественной аппаратуры и систем для проведения презентаций. За последние годы компания Kramer пересмотрела и усовершенствовала большую часть своей аппаратуры, сделав ее еще более качественной. Профессиональная серия аудиовидеотехники Kramer является одной из наиболее полных и универсальных. Она является по-настоящему передовой во всем, что касается совершенства, качества изготовления, соотношения цена/качество и новаторства.

Помимо серии высококачественных коммутаторов наподобие только что приобретенного Вами, мы можем предложить и высококачественные усилители-распределители, пульты дистанционного управления, процессоры, устройства сопряжения и комплектующие для компьютеров.

Примите поздравления с приобретением матричного коммутатора звуковых и видеосигналов 16х16 **VS-162AV** производства компании Kramer **Electronics** 

Типовые области применения:

- Распределение сигналов для профессиональных систем вывода изображений.
- Телевизионные вешательные, презентационные и монтажные студии.
- Аренда для проведения постановочных мероприятий.
- Охранные видеосистемы, системы кабельного телевидения, системы домашних кинотеатров.

Состав комплекта поставки переключателя видеосигналов производства компании Kramer приведен ниже. Рекомендуется сохранить оригинальную тару и упаковочные материалы на случай перевозки или пересылки переключателя в дальнейшем.

- Матричный коммутатор звуковых и видеосигналов 16х16 **VS-162AV**.
- Сетевой кабель электропитания.
- Управляющее программное обеспечение Kramer для Windows®.
- Нуль-модемный адаптер.
- Настоящее Руководство по эксплуатации<sup>1</sup>.
- Краткий каталог продукции Kramer/CD.

<sup>1</sup> Обновленные варианты инструкции по эксплуатации можно получить в Интернете по адресу: http://www.kramerelectronics.com/manuals.html.

# **2 Подготовка к работе**

Рекомендуется:

- Аккуратно распаковать аппаратуру и сохранить оригинальную тару и упаковочные материалы на случай транспортировки в дальнейшем.
- • Ознакомиться с содержанием настоящего Руководства.

# **3 Общие сведения**

**VS-162AV** 16х16 производства компании Kramer — это высококачественный матричный коммутатор для переключения видеосигналов в интервале кадрового гасящего импульса, поступающих через разъемы типа BNC, и переключения балансных звуковых сигналов, поступающих через блок клемм.

Основным преимуществом **VS-162AV** является то, что он является частью серии матричных коммутаторов и может стыковаться с ними. Эта серия включает в себя, например, **VS-1616SDI** (матричный коммутатор цифровых видеосигналов 16х16), **VS-1616AD** (матричный коммутатор цифровых звуковых сигналов 16х16), **VS-1616V** (матричный коммутатор аналоговых видеосигналов 16х16), **VS-1616A** (матричный коммутатор звуковых стереофонических балансных сигналов 16х16), **VS-1616RS** (матричный коммутатор сигналов управления RS-422), **VS-162V** (матричный коммутатор видеосигналов 16х16),

## В частности, **VS-162AV:**

- Имеет несколько вариантов подачи синхронизации, что обеспечивает плавность переходов для широкого круга приложений. Использование общей эталонной синхронизации также способствует получению качественной коммутации<sup>1</sup>.
- • Обеспечивает прекрасное качество видеосигнала, сохраняющего четкость при решении практически любых задач обработки видеосигналов.
- • Полоса пропускания видеосигнала составляет более 90 МГц, что позволяет применять эти устройства для решения большинства насущных задач обработки видеосигналов, тогда как полоса и уровень звукового сигнала обеспечивают вещательное качество для задач обработки звука.

Кроме того, **VS-162AV**:

- Может интегрироваться в многосигнальные системы коммутаторов Kramer, осуществляющих обработку цифровых и аналоговых видеосигналов, обработку цифровых и аналоговых звуковых сигналов, а также коммутацию сигналов управления RS-422.
- • При интеграции в систему звуковые входы всех коммутаторов переключаются одновременно с соответствующими видеовходами.
- Имеется возможность как раздельной, так и совместной коммутации

<sup>1</sup> Поскольку коммутация осуществляется в интервале кадрового гасящего испульса.

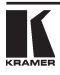

звуковых и видеосигналов.

- Имеет возможность вызова из энергонезависимого постоянного запоминающего устройства до 60 настроек исходного состояния, а также ввода неограниченного количества настроек исходного состояния с помощью установленного на РС управляющего программного обеспечения Kramer.
- Оснащен удобным ЖК-дисплеем, значительно облегчающем работу.
- Благодаря применению флэш-памяти позволяет загружать из сети Интернет и устанавливать новейшие версии встроенного программного обеспечения Kramer.
- Поставляется с возможностью выбора формата данных протокола управления: шестнадцатеричный или в кодах ASCII.

Управление **VS-162AV:**

- • С помощью кнопок на передней панели.
- • Дистанционное с помощью команд последовательного интерфейса RS-485 или RS-232, выдаваемых с сенсорного экрана, РС или иной системы дистанционного управления.
- Дистанционное с помощью инфракрасного пульта дистанционного управления Kramer **IR-1**.
- • С помощью внешних кнопок с замыканием сухих контактов.

Чтобы достичь максимально качественных результатов:

- Пользуйтесь для соединений только высококачественными кабелями, это позволит избежать влияния помех, деградации качества сигнала вследствие плохого согласования и повышения уровня шумов (часто имеющим место в кабелях невысокого качества).
- Предотвращайте помехи от расположенного в непосредственной близости к Kramer **VS-162AV** электрооборудования. Не размещайте Kramer **VS-162AV** в местах с повышенной влажностью и запыленностью, а также подверженных воздействию сильного солнечного света.

# **4 Общие сведения об управлении отдельным устройством**

В исходном состоянии **VS-162AV** настроен на использование в качестве отдельного устройства. Это означает, что он функционирует:

- Как коммутатор композитного видеосигнала 16х16 и балансного стереофонического звукового сигнала 16х16 (по умолчанию — с одновременной коммутацией звукового и видеосигнала).
- Переключение происходит в интервале кадрового гасящего импульса внешнего эталонного генератора.

Следует специально убедиться в установке DIP-переключателей в соответствии с рис. 1 (подробнее см. раздел 6.5).

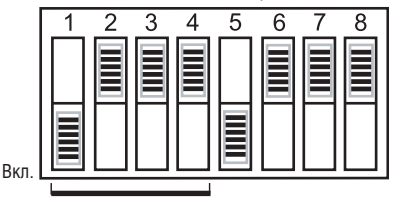

Устройство 1

Рис. 1. Установка DIP-переключателей для отдельного устройства

Управление отдельным устройством описано в таблице 1.

Таблица 1. Краткое справочное руководство по работе с отдельным устройством

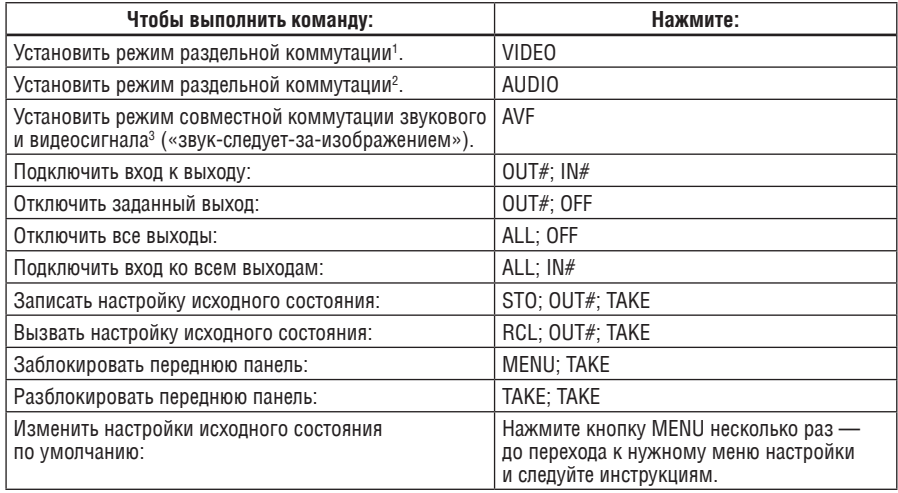

# **5 Ваш матричный коммутатор звуковых и видеосигналов**

На рис. 2 изображены передняя и задняя панели **VS-162AV**. В Таблицах 2 и 3 описаны органы управления и соединители соответственно передней и задней панелей.

<sup>3</sup> Все операции и информация на ЖК-дисплее MATRIX относятся как к звуковому сигналу, так и к видеосигналу.

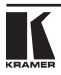

<sup>1</sup> Все операции и информация на ЖК-дисплее MATRIX относятся к видеосигналу (независимо от звукового сигнала).

 $^\mathrm{2}$  Все операции и информация на ЖК-дисплее MATRIX относятся к звуковому сигналу (независимо от видеосигнала).

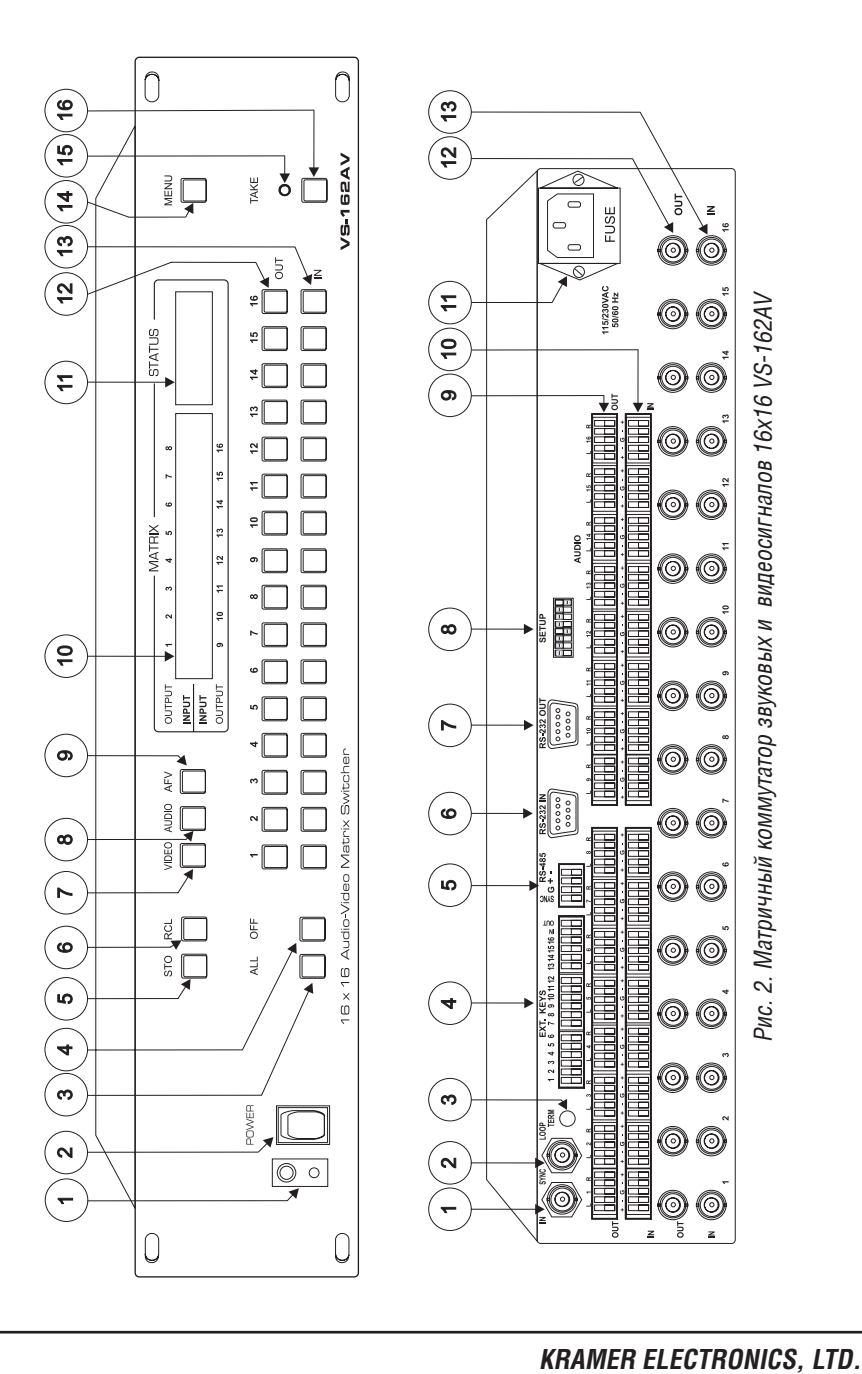

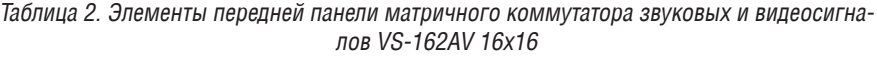

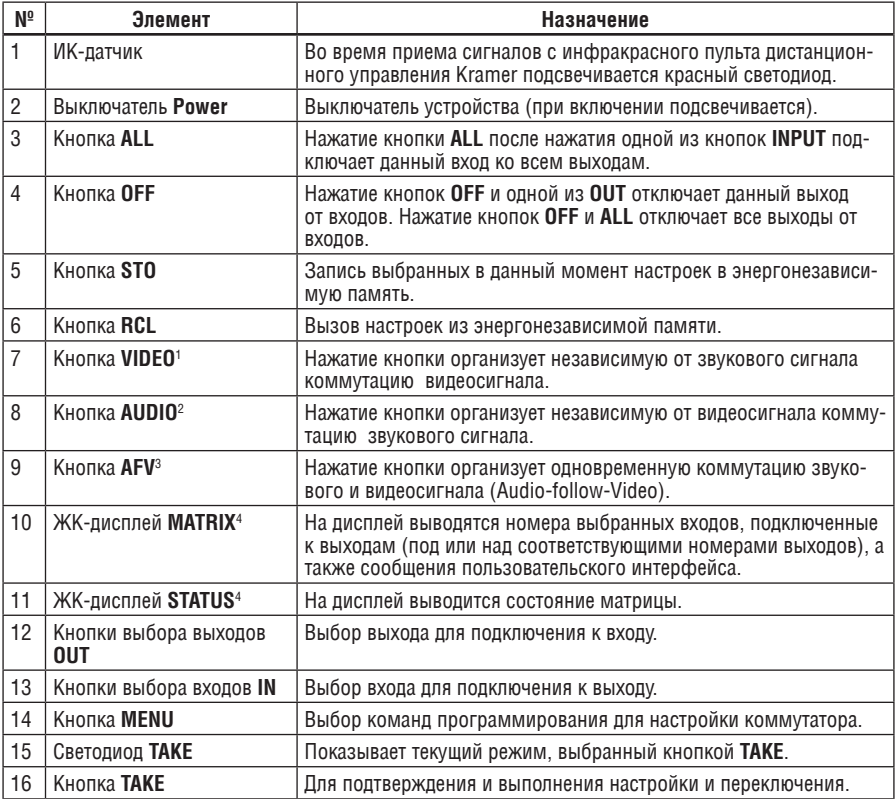

Таблица 3. Элементы задней панели матричного коммутатора звуковых и видеосигналов VS-162АV 16х16

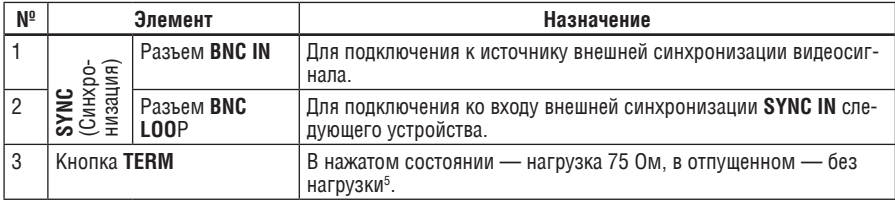

1 При выборе режима раздельной коммутации (BREAKAWAY) кнопка VIDEO подсвечивается.

2 При выборе режима раздельной коммутации (BREAKAWAY) кнопка AUDIO подсвечивается.

3 При выборе режима «звук-следует-за-изображением» кнопка AFV подсвечивается.

4 В подразделах 7.2.5 и разделе 8 термин «дисплей» означает и ЖК-дисплей MATRIX, и дисплей STATUS.

<sup>5</sup> Нажмите для терминирования линии синхронизации. Отожмите, если синхронизация заводится дальше, на следующее устройство.

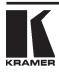

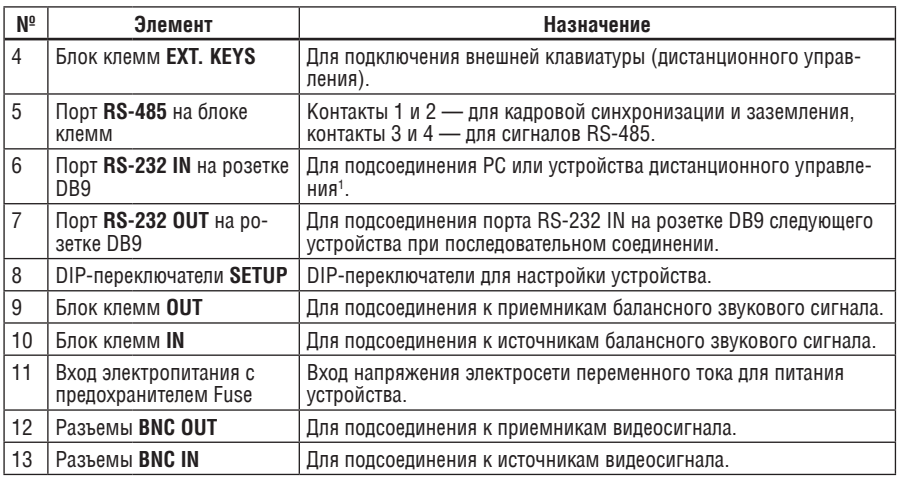

# **6 Установка матричного коммутатора**

Прежде, чем приступить к установке **VS-162AV**, выключите все устройства. Подключите к задней панели **VS-162AV:**

- • Кабель электропитания.
- • Входные и выходные кабели звукового видеосигнала.
- • Входные и выходные кабели видеосигнала.
- • Кабели интерфейса управления между коммутаторами, а также к РС (или другому устройству управления) в соответствии с указаниями подраздела 6.4.
- Установите DIP-переключатели в соответствии с указаниями подраздела 6.3.
- Введите настройки системы через меню (MENU) в соответствии с указаниями раздела 8.

При последовательном соединении **VS-162AV** и/или других коммутаторов2 можно собрать системы следующих типов:

- Отдельный коммутатор (см. подраздел 6.1).
- Систему с взаимосвязанными коммутаторами (см. подраздел 6.2).
- Многоканальный коммутатор видеосигналов (см. подраздел 6.3).

<sup>1</sup> Если устройство не является первым в цепи, подсоедините порт RS-232 IN на розетке DB9 к порту RS-232 OUT на розетке DB9 предыдущего устройства в цепи.

<sup>2</sup> Включая VS-1616SDI (матричный коммутатор цифровых видеосигналов 16х16), VS-1616AD (матричный коммутатор цифровых звуковых сигналов 16х16), VS-1616V (матричный коммутатор цифровых видеосигналов сигналов 16х16), VS-1616A (матричный коммутатор звуковых стереофонических балансных сигналов 16х16), VS-1616RS (матричный коммутатор сигналов управления RS-422) и VS-162V (матричный коммутатор видеосигналов 16х16).

## **6.1 Настройка отдельного коммутатора**

По умолчанию **VS-162AV** настроен на работу с:

- • композитным видеосигналом с 16 входами и 16 выходами типа BNC.
- балансным звуковым сигналом с 16 входами и 16 выходами на блоке клемм, как описано в разделе 6.1.1 (для настройки небалансного стереофонического сигнала<sup>1</sup> см. раздел 6.1.2).

Настройте **VS-162AV** как отдельный коммутатор в соответствии с рис. 3. Композитный видеовыход 1 Композитный видеовыход 16

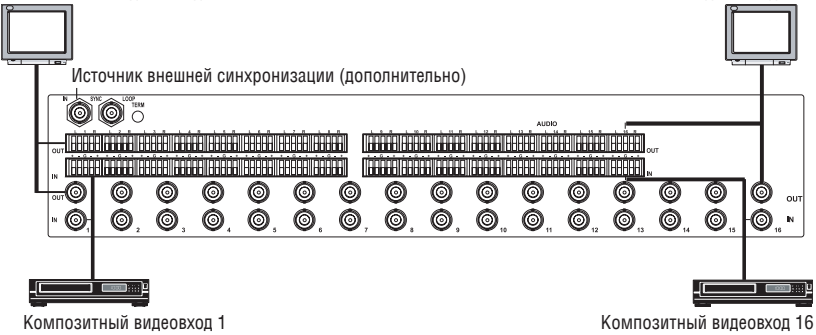

Рис. 3. Настройка VS-1616V как отдельного коммутатора.

## **6.1.1 Подключение входного балансного стереофонического звукового сигнала**

На рис. 4 показано подключение ко входу 1 балансного стереофонического звукового сигнала

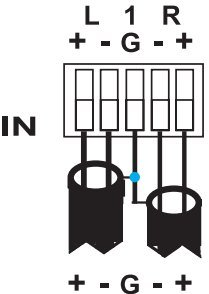

Рис. 4. Подключение на вход 1 балансного стереофонического звукового сигнала

<sup>1</sup> Для небалансного звукового стереосигнала выходной сигнал будет всегда составлять половину входного. Например, при подаче сигнала с уровнем +6 дБ на выходе получится 0 дБ.

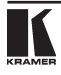

## **6.1.2 Подключение входного небалансного стереофонического звукового сигнала**

На рис. 5 показано подключение ко входу 1 небалансного стереофонического звукового сигнала.

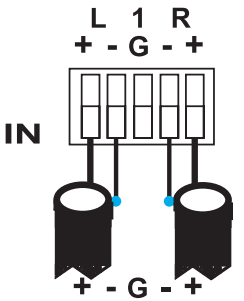

Рис. 5. Подключение на вход 1 небалансного стереофонического звукового сигнала

## **6.2 Сборка системы из связанных между собой коммутаторов**

Основным преимуществом **VS-162AV** является то, что он является частью серии матричных коммутаторов и может стыковаться с ними. Эта серия включает в себя, например, **VS-1616SDI** (матричный коммутатор цифровых видеосигналов 16х16), **VS-1616AD** (матричный коммутатор цифровых звуковых сигналов 16х16), **VS-1616V** (матричный коммутатор цифровых видеосигналов сигналов 16х16), **VS-1616A** (матричный коммутатор звуковых стереофонических балансных сигналов 16х16), **VS-1616RS** (матричный коммутатор сигналов управления RS-422) и **VS-162V** (матричный коммутатор видеосигналов 16х16).

На структурной схеме (рис. 6) показано, как собирать воедино разноформатные коммутаторы в последовательный коммутатор 16х16, включающий матричный коммутатор звуковых и видеосигналов 16х16, матричный коммутатор 16х16 цифрового видеосигнала и матричный коммутатор 16х16 цифрового звукового сигнала.

Следует иметь в виду, что каждый коммутатор имеет уникальный номер устройства. На рис. 6 матричный коммутатор звуковых и видеосигналов 16х16 является устройством 1, матричный коммутатор 16х16 цифрового видеосигнала — устройством 2, а матричный коммутатор 16х16 цифрового звукового сигнала — устройством 3. Управление системой осуществляется с использованием номеров устройств.

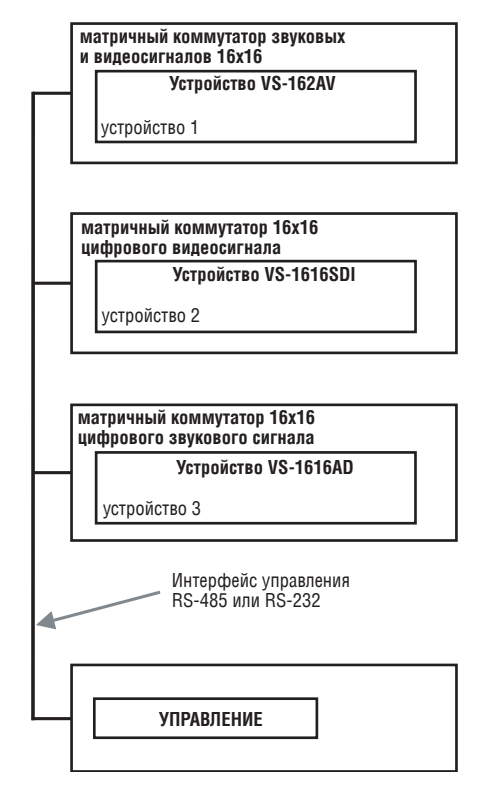

Рис. 6. Сборка системы из связанных между собой коммутаторов

Подробности относительно установки DIP-переключателей см. в подразделе 6.3. Подробности относительно управления группами взаимосвязанных разноформатных коммутаторов 16х16 и другими конфигурациями см. в подразделе 6.4.

## **6.3 Установка DIP-переключателей**

Настройка **VS-162AV** осуществляется с помощью восьми DIP-переключателей, изображенных на рис. 7 и описанных в таблице 4.

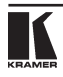

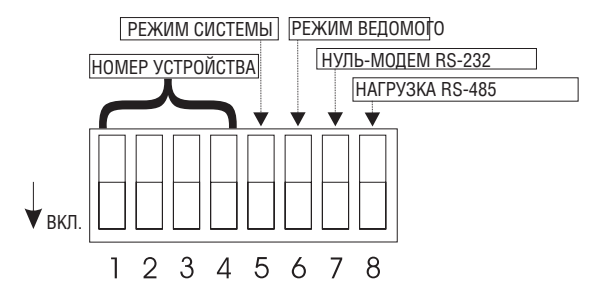

Рис. 7. DIP-переключатели на задней панели

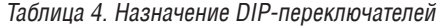

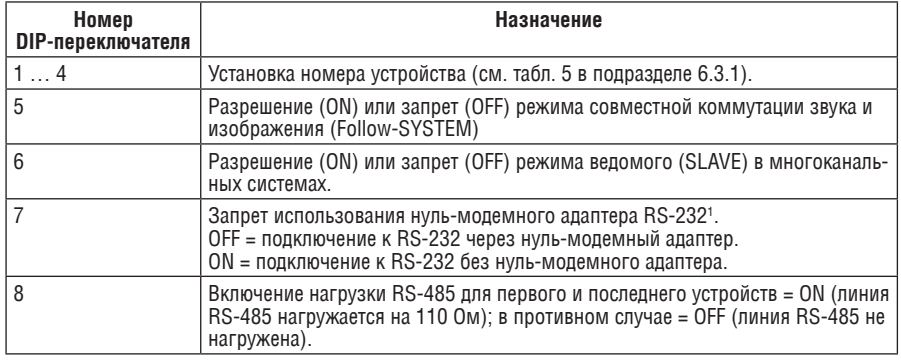

## **6.3.1 Установка номера устройства (MACHINE#)**

Для управления посредством RS-232 или RS-485 каждому устройству должен быть присвоен уникальный номер устройства. Номер устройства **VS-162AV** устанавливается в соответствии с табл. 5<sup>2</sup>. Допустимы номера от 1 до 15.

Таблица 5. Установка номера устройства с помощью DIP-переключателей

| Номер устройс- | DIP-переключатель |                |     |            |  |  |
|----------------|-------------------|----------------|-----|------------|--|--|
| тва            |                   | 2              | 3   | 4          |  |  |
|                | 0N                | 0FF            | 0FF | 0FF        |  |  |
| $\overline{2}$ | 0FF               | 0 <sub>N</sub> | 0FF | 0FF        |  |  |
| 3              | 0 <sub>N</sub>    | 0 <sub>N</sub> | 0FF | <b>OFF</b> |  |  |
| 4              | 0FF               | 0FF            | 0N  | 0FF        |  |  |
| 5              | 0N                | 0FF            | 0N  | <b>OFF</b> |  |  |
| 6              | 0FF               | 0 <sub>N</sub> | 0N  | 0FF        |  |  |
| 7              | 0 <sub>N</sub>    | 0 <sub>N</sub> | 0N  | 0FF        |  |  |
| 8              | 0FF               | 0FF            | 0FF | 0FF        |  |  |

<sup>1</sup> См. подраздел 6.4.1.

2 Для одиночного устройства установите номер устройства 1.

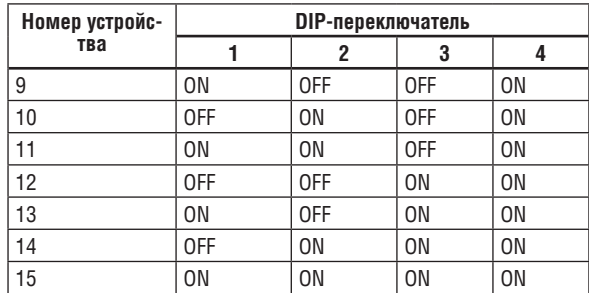

## **6.3.2 Определение режима системы**

 $T$ ермины audio-follow-video<sup>1</sup> и audio-breakaway<sup>2</sup> хорошо известны. Иногда возникает необходимость одновременного переключения сигналов, либо независимого переключения. Например:

- Системы нелинейного монтажа, которые в одни моменты накладывают на изображение аналоговый звуковой сигнал, а в другие — цифровой.
- Системы копирования, которые формируют мастер-копию из программ различных форматов: композитный аналоговый сигнал, компонентный аналоговый сигнал и компонентный цифровой сигнал.

DIP-переключатель 5 определяет порядок взаимодействия **VS-162AV** с другими коммутаторами, подсоединенными к общей линии управления. Установив **DIP-переключатель 5 в положение OFF**, можно запретить режим совместной коммутации звука и изображения (Follow-SYSTEM) для одиночного коммутатора<sup>3</sup>.

Для взаимосвязанных разноформатных коммутаторов следует разрешить режим Follow-SYSTEM, установив **DIP-переключатель 5 в положение ON**<sup>4</sup> .

Установка режимов совместной коммутации звука и изображения Follow-SYSTEM и раздельной коммутации звука и изображения Breakaway-from-SYSTEM с помощью команд меню (MENU) описана в подразделе 8.2.

## **6.3.3 Определение режима ведомого (SLAVE)**

Режим ведомого применяется только в многоканальных системах коммутации видеосигналов, например, при объединении двух **VS-162AV**. Оба **VS-162AV** необходимо настроить как 16х16 матричный коммутатор стереофонического 4-х канального аудиосигнала и видео сигнала (Y/C).

Одно из устройств является ведущим, а другие — ведомыми. Ведомые устройства коммутируются только вместе с ведущим. Например, первое устройство **VS-162AV** является ведущим (DIP-переключатель 6 установлен в

<sup>4</sup> См. подраздел 6.2.

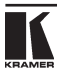

<sup>1</sup> «Звук-следует-за-изображением», каналы звуковых и видео сигналов переключаются совместно и одновременно.

<sup>2</sup> Каналы звуковых сигналов переключаются отдельно от каналов видео сигналов.

 $^3$  См. подераздел 6.1.

положение OFF, запрещая режим ведомого). Второе устройство **VS-162AV** является ведомым (DIP-переключатель 6 установлен в положение ON, разрешая режим ведомого).

На ведомом устройстве дисплеи MATRIX и STATUS не подсвечиваются, а на дисплей STATUS выводится сообщение «**Keyboard LOCKED**» (клавиатура заблокирована). Однако дисплей STATUS ведомого устройства показывает<sup>1</sup> все свои изменения состояния, поступившие по командам от ведущего устройства (они выполняют их одновременно).

Управление кнопками передней панели осуществляется на ведущем устройстве **VS-162AV**, кнопки которого не заблокированы, а оба дисплея (MA-TRIX и STATUS) подсвечены.

## **6.4 Подключение интерфейса управления**

Интерфейс управления (RS-232 или RS-485) следует подключить, если **VS-162AV** не используется как отдельное устройство без какого-либо внешнего управления (управляется с помощью кнопок передней панели или ИКпульта дистанционного управления, без помощи РС или других внешних устройств).

Интерфейс управления для всех матричных переключателей 16х16 должен быть идентичен: либо RS-232, либо RS-485. Достаточно одного интерфейса управления. Не применяйте оба интерфейса (RS-232 и RS-485) в одной системе. Например, для взаимосвязанных разноформатных коммутаторов 16х162 , если коммутатор, подключаемый к РС, работает через RS-232, то все остальные коммутаторы должны подключаться к нему по интерфейсу управления RS-232 и ни в коем случае не по RS-485.

Интерфейс RS-232 можно применять при расстояниях до 25 метров и соединениях типа «точка-точка».

Интерфейсом RS-485 следует воспользоваться при управлении коммутаторами на значительных расстояниях — до 1000 м.

## **6.4.1 Подключение интерфейса управления RS-232**

Соедините несколько матричных коммутаторов 16х16 и устройство управления последовательно, с помощью нуль-модемного адаптера или без него (см. рис. 8).

<sup>1</sup> Хотя ЖК-дисплей и не подсвечивается.

<sup>2</sup> См. подраздел 6.2.

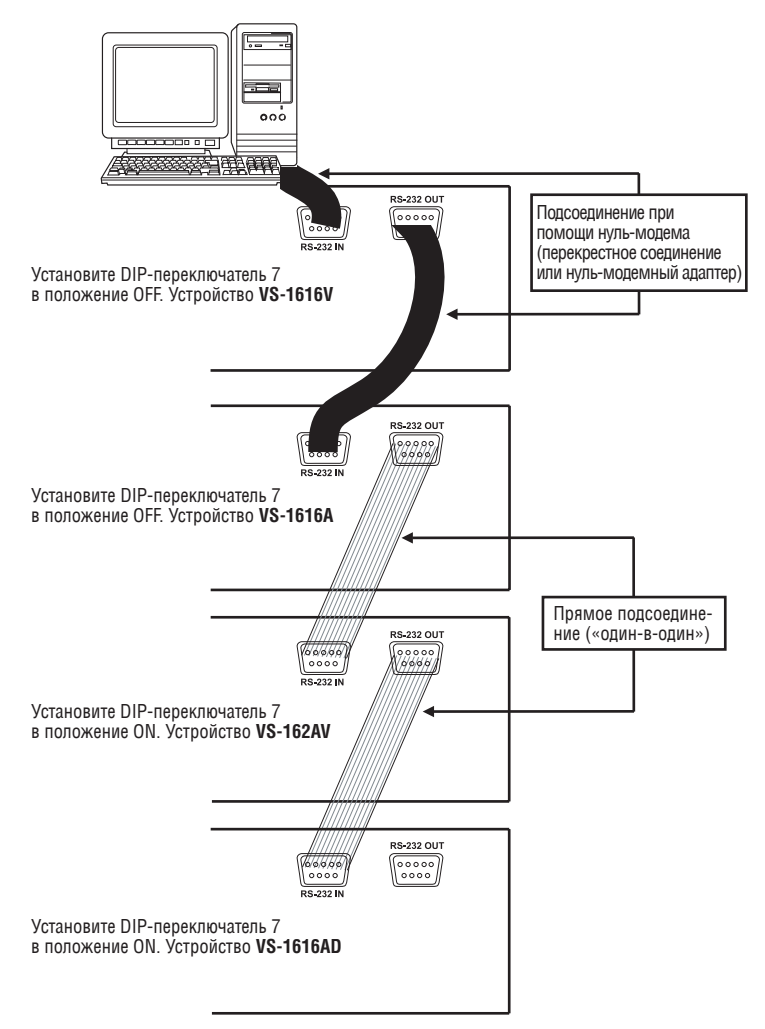

Рис. 8. Подсоединение РС к 4 устройствам VS-162AV

Можно выбрать следующие способы подключения:

- 2 устройства **VS-162AV** с помощью нуль-модемного адаптера (см. подраздел 6.4.1.1) или без нуль-модемного адаптера (см. подраздел 6.4.1.2).
- СОМ-порт DB9 РС к VS-162AV с помощью нуль-модемного адаптера (см. подраздел 6.4.1.3) или без нуль-модемного адаптера (см. подраздел 6.4.1.4).
- • СОМ-порт DB25 РС к **VS-162AV** с помощью нуль-модемного адаптера (см. подраздел 6.6.1.5) или без нуль-модемного адаптера (см. подраздел 6.4.1.5).

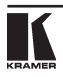

## **6.4.1.1 Подсоединение двух устройств VS-162AV с помощью нульмодемного адаптера**

Чтобы соединить два устройства **VS-162AV с помощью нуль-модемного адаптера** из комплекта поставки:

- 1. Подсоедините «прямой» кабель<sup>1</sup> к порту RS-232 DB9 OUT первого устройства **VS-162AV** и к нуль-модемному адаптеру, подключенному к порту RS-232 DB9 IN второго устройства **VS-162AV**.
- 2. Установите DIP-переключатель 7 на втором устройстве **VS-162AV** в положение OFF (разрешение использования нуль-модемного адаптера ).

## **6.4.1.2 Подсоединение двух устройств VS-162AV без нуль-модемного адаптера**

Чтобы соединить два устройства **VS-162AV без нуль-модемного адаптера :**

- 1. Подсоедините «прямой» кабель<sup>1</sup> к порту RS-232 DB9 OUT первого устройства **VS-162AV** и к порту RS-232 DB9 IN второго устройства **VS-162AV**.
- 2. Установите DIP-переключатель 7 на втором устройстве **VS-162AV** в положение ОN (запрет использования нуль-модемного адаптера $^2$ ).

## **6.4.1.3 Подсоединение VS-162AV к СОМ-порту DB9 PC с помощью нульмодемного адаптера**

Чтобы подсоединить устройство **VS-162AV** к СОМ-порту DB9 PC **с помощью нуль-модемного адаптера** из комплекта поставки:

- 1. Подсоедините «прямой» кабель<sup>1</sup> к СОМ-порту DB9 PC и к нуль-модемному адаптеру, подключенному к порту RS-232 DB9 IN второго устройства **VS-162AV**.
- 2. Установите DIP-переключатель 7 на устройстве **VS-162AV** в положение ОFF (разрешение использования нуль-модемного адаптера<sup>2</sup>).

## **6.4.1.4 Подсоединение VS-162AV к СОМ-порту DB9 PC без нульмодемного адаптера**

Чтобы подсоединить устройство **VS-162AV** к СОМ-порту DB9 PC **без нульмодемного адаптера**:

- 1. Подсоедините «прямой» кабель<sup>1</sup> к СОМ-порту DB9 PC и к порту RS-232 DB9 IN второго устройства **VS-162AV**.
- 2. Установите DIP-переключатель 7 на устройстве **VS-162AV** в положение ON (запрет использования нуль-модемного адаптера<sup>2</sup>).

## **6.4.1.5 Подсоединение VS-162AV к СОМ-порту DB25 PC**

Чтобы подсоединить устройство **VS-162AV** к СОМ-порту DB25 PC :

1. Подсоедините COM-порт DB25 PC к порту RS-232 DB9 IN устройства **VS-162AV** в соответствии с рис. 9.

<sup>1</sup> Прямое соединение «один-в-один» с как минимум тремя задействованными контактами — 2, 3 и 5.

<sup>2</sup> См. подраздел 6.3.

2. Установите DIP-переключатель 7 на устройстве **VS-162AV** в положение ON (запрет использования нуль-модемного адаптера<sup>1</sup>).

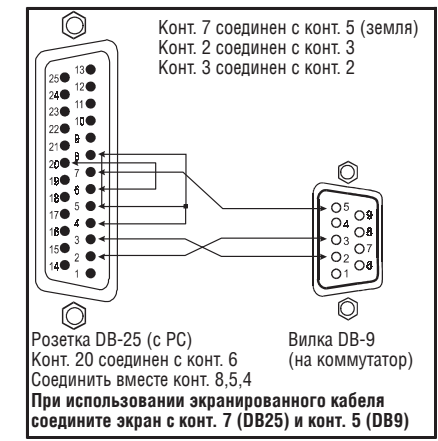

Рис. 9. Подсоединение к PC (с 25-контактным разъемом) без нуль-модемного адаптера

## **6.4.2 Подключение интерфейса управления RS-485**

На рис. 10 приведена распайка разъема RS-485 для внешнего управления. При необходимости разъем RS-485 можно использовать и для кадровой синхронизации.

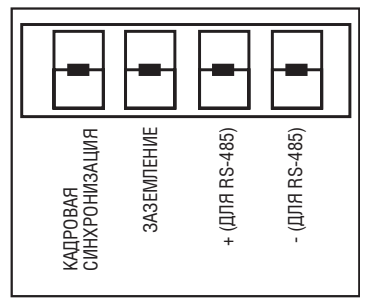

Рис. 10. Распайка разъема RS-485

Чтобы подключить разъем RS-485 одного устройству **VS-162AV** к разъему другого (других) матричных коммутаторов 16х16 в соответствии с рис. 11:

- 1. Подсоедините контакт «+» первого устройства **VS-162AV** к контакту «+» второго устройства **VS-162AV** или другого устройства.
- 2. Подсоедините контакт «–» первого устройства **VS-162AV** к контакту «–» второго устройства **VS-162AV** или другого устройства.

<sup>1</sup> См. подраздел 6.3.

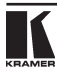

3. Если применяется экранированный кабель RS-485, соедините экран с контактом заземления.

Подробнее с настройкой кадровой синхронизации (при необходимости) можно ознакомиться в подраздел 6.5, а также на рис. 16 в подразделе 8.3.1.

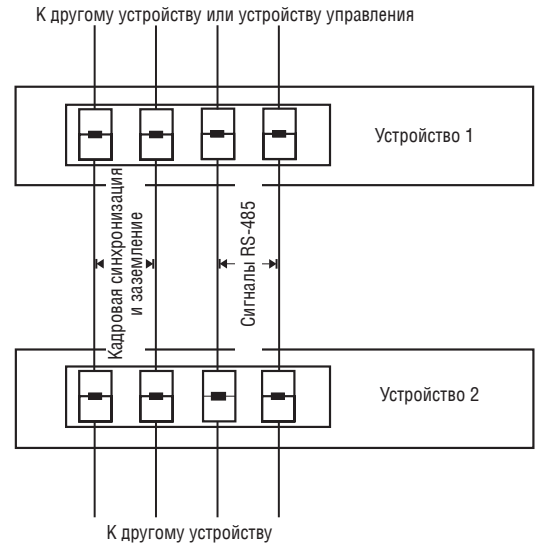

Рис. 11. Соединение двух устройств VS-1616V по интерфейсу RS-485

На рис. 12 изображена линия связи, которая соединяет:

- • устройства **VS-162AV**, **VS-1616SDI** и устройство **VS-1616AD**;
- • порт RS-485 устройств **VS-162AV**, **VS-1616SDI**, **VS-1616AD** (разъем А преобразователя интерфейсов Kramer Tools **VP-43xl** с «+» разъемом, а разъем В — с «–» разъемом) с портом RS-485 **VP-43xl**. Затем розетка DB9 «RS-232» **VP-43xl** подключается к СОМ-порту DB9 PC.

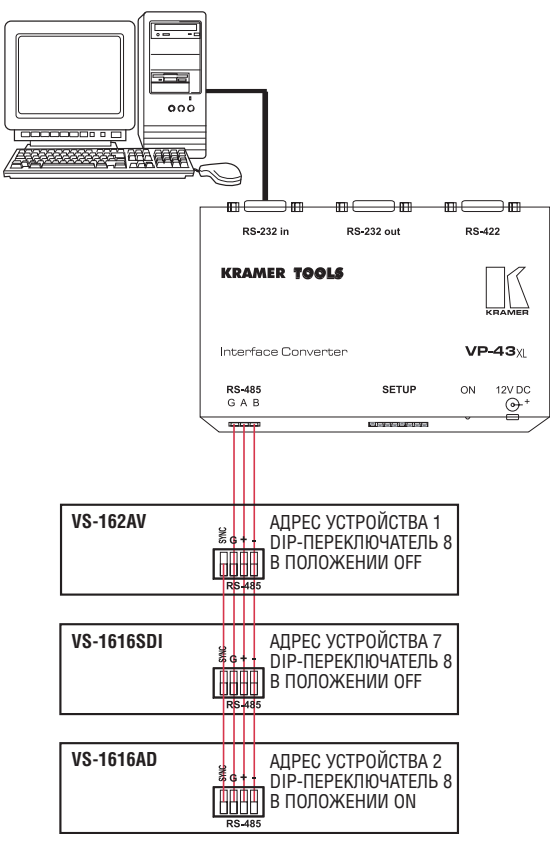

Рис. 12. Схема с управлением по интерфейсу RS-485

## **6.5 Настройка синхронизации**

Можно выбрать один из входов синхронизации **VS-162AV**:

- Внешний EXTERNAL (разъем «Sync in» типа BNC).
- Вход INPUT 1 (разъем типа BNC).
- Блок клемм RS-485 MTX (синхронизация от матрицы) при использовании нескольких устройств (см. подраздел 8.3.1).

Настройте синхронизацию с помощью команды меню SWITCHING METHOD1 . При настройке нескольких устройств может оказаться необходимой единая синхронизация всех устройств для облегчения переключения в интервале кадрового гасящего импульса. Обычно простейшим способом обеспечения синхронизации является выбор первого устройства в качестве источника, а затем соединение его клемм RS-485 с терминалами остальных устройств.

<sup>1</sup> См. подраздел 8.3.

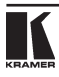

В данном случае подведите к первому устройству сигнал синхронизации от внешнего источника (через разъем внешней синхронизации либо через вход 1). Через клеммы RS-485 этот сигнал синхронизации поступит на другие устройства — как это показано на рис. 10 и рис. 11. Чтобы принять сигнал синхронизации на других устройствах, выберите для них подключение синхронизации посредством MTX.

## **6.6 Подключение дополнительной клавиатуры**

Подключив переключатели замыкания сухих контактов к разъему дополнительной клавиатуры (EXT. KEYS), Вы получите возможность дистанционного перенаправления входов и выходов с расстояния до 1000 м. Клавиши IN и OUT можно добавлять<sup>1</sup>. Подсоединение дополнительной клавиатуры показано на рис. 13.

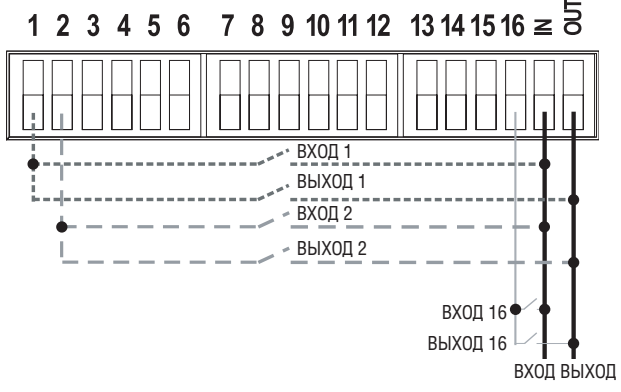

Рис. 13. Разъем внешней клавиатуры (EXT. KEYS)

Чтобы пользоваться внешней клавиатурой, выберите включение дополнительной клавиатуры KEYBOARD в меню настройки, как это описано в подразделе 8.4.

# **7 Управление матричным коммутатором**

Управлять **VS-162AV** можно:

- С помошью кнопок передней панели (как это описано в данном разделе).
- С помощью команд RS-232 или RS-485, поступающих с сенсорного экрана, РС2 или иного контроллера с последовательным интерфейсом.

<sup>1</sup> Подсоедините любое количество нажимных кнопок к имеющимся (параллельно), соединяя один вывод кнопки с клеммой с соответствующим номером, а другой — с клеммой IN и OUT.

 $^{\rm 2}$  В качестве примера работы с управляющим программным обеспечением Kramer для Windows® ознакомьтесь с отдельным руководством по эксплуатации программного пакета Kramer Control Software  $(0H)$  нахопится на CD-ROM в формате  $ndf$ .

- С помощью инфракрасного пульта дистанционного управления Kramer **IR-1**.
- • С помощью переключателей с сухими контактами, подключенных к дополнительной клавиатуре.

## **7.1 Вид дисплея при включении**

После включения устройства на дисплеи MATRIX и STATUS последовательно выводятся следующие данные<sup>1</sup>:

|              | <b>MATRIX -</b> |  |  |  |  |  | <b>STATUS</b>           |                                      |
|--------------|-----------------|--|--|--|--|--|-------------------------|--------------------------------------|
| OUTPUT       |                 |  |  |  |  |  |                         |                                      |
| <b>INPUT</b> |                 |  |  |  |  |  | KRAMER ELECTRONICS, Ltd | Software                             |
| <b>INPUT</b> |                 |  |  |  |  |  |                         | VS-162AV AUDIO/VIDEO MATRIX Ver. 1.5 |
| OUTPUT       |                 |  |  |  |  |  |                         |                                      |

Рис. 14. Исходное состояние дисплея при включении

## **7.2 Управление с помощью кнопок передней панели**

Вы можете подключать звуковые/видео сигналы в режимах BREAKAWAY и AUDIO-FOLLOW-VIDEO (см. подраздел 7.2.1), а также работать в режимах немедленного исполнения (AT ONCE) или исполнения с подтверждением (CONFIRM) (см. подраздел 7.2.2).

Можно подключать (см. подраздел 7.2.3) или отключать (см. подраздел 7.2.4) следующее:

- • Один вход к одному выходу (от одного выхода).
- Несколько входов к нескольким выходам (от нескольких выходов).
- Один вход ко всем выходам (от всех выходов).

## **7.2.1 Переключение режимов BREAKAWAY и AUDIO-FOLLOW-VIDEO**

Вы можете подключать звуковые/видео сигналы одним из двух способов:

- • BREAKAWAY, когда звуковые и видеосигналы коммутируются независимо, **или**
- AUDIO-FOLLOW-VIDEO (AFV, «звук-следует-за-изображением»), когда операции над сигналами проходят взаимосвязано<sup>2</sup>.

## **7.2.1.1 Установка режима BREAKAWAY**

Для установки режима BREAKAWAY необходимо:

- Нажать кнопку VIDEO (только для управления видеосигналом). Если подсвечивается кнопка VIDEO, то все операции и информация на дисплеях MATRIX и STATUS относятся к видеосигналу, **или**
- Нажать кнопку AUDIO (только для управления звуковым сигналом). Если подсвечивается кнопка AUDIO, то все операции и информация на дисплеях MATRIX и STATUS относятся к звуковому сигналу.

 $^2$  Звуковые и видеосигналы коммутируются одновременно, с привязкой к гасящему кадровому импульсу.

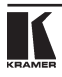

<sup>1</sup> Номер версии Ver.1.5 на дисплее STATUS приведен для примера. Текст на дисплее MATRIX может быть другим (в зависимости от настройки устройства).

## **7.2.1.2 Установка режима AUDIO-FOLLOW-VIDEO**

Для установки режима AUDIO-FOLLOW-VIDEO («звук-следует-за-изображением»)1 необходимо:

- 1. Нажать кнопку AFV.
- 2. При совпадении установок видео и звукового сигналов кнопка AFV загорится и информация на дисплеях MATRIX и STATUS относиться к видео и звуковому сигналам.
- 3. При несовпадении установок видео и звукового сигналов произойдет следующее:
- Кнопки AUDIO и VIDEO будут быстро поочередно мигать.
- • Светодиод TAKE замигает.
- Цифры на дисплее MATRIX, отображающие различные видео/звуковые установки, будут поочередно мигать. (Например, дисплей MATRIX покажет подключение входного разъема выхода 10 чередованием цифр 01 и 02. Это означает, что вход IN 1 соединен с выходом OUT 10, передавая видеосигнал, а вход IN 2 соединен с выходом OUT 10, передавая звуковой сигнал.)
- 4. Нажмите кнопку TAKE для подтверждения установок (коммутация звукового сигнала одновременно с видеосигналом).

## **7.2.2 Подтверждение настроек**

Выберите режим работы — немедленный (AT ONCE) или с подтверждением (CONFIRM).

В режиме *AT ONCE* (установлен по умолчанию<sup>2</sup>):

- Операция не требует полтверждения пользователем.
- Выполнение производится немелленно.
- Зашита от ошибки в виле внесения изменений в ланные лля операции не предусмотрена.

В режиме *CONFIRM*3:

- Имеется возможность выбора способа выполнения, что помогает избежать ошибки.
- Каждая операция требует подтверждения пользователем.
- Выполнение производится после подтверждения пользователем<sup>4</sup>.
- • Можно набрать несколько операций с кнопками, а затем подтвердить их одним нажатием кнопки TAKE, чтобы одновременно переключить несколько выходов.

<sup>1</sup> Помните, что все настройки для звукового сигнала, отличающиеся от настроек для видеосигнала, будут утрачены при возвращении в режим BREAKAWAY из режима AFV. Для сохранения установок звукового сигнала см. подраздел 7.2.5.

<sup>2</sup> Для всех операций, кроме записи и вызова настроек.

<sup>3</sup> Установлен по умолчанию для операций записи и вызова настроек.

<sup>4</sup> Если в течение 30 секунд (тайм-аут) не нажать кнопку TAKE, операция отменяется.

## **7.2.2.1 Переключение режимов AT ONCE/CONFIRM**

Для переключения режимов AT ONCE/CONFIRM нажмите кнопку TAKE.

- • В режиме CONFIRM: операция потребует подтверждения, и подсветится светодиод TAKE.
- В режиме AT ONCE: операция не требует подтверждения, и светодиод TAKE не подсветится.

Если светодиод TAKE мигает:

- Переключение режимов AT ONCE/CONFIRM невозможно.
- Можно выполнить предшествующую операцию, нажав кнопку TAKE.
- • Можно отменить предыдущую операцию нажатием какой-либо кнопки (например, кнопки MENU).

## **7.2.2 Подключение**

Можно подключать:

- Один вход к одному выходу (см. подраздел 7.2.3.1).
- Несколько входов к нескольким выходам (см. подраздел 7.2.3.2).
- • Один вход ко всем выходам (см. подраздел 7.2.3.3).

## **7.2.3.1 Подключение одного входа к одному выходу**

В режиме AT ONCE коммутация выполняется немедленно по нажатию сочетания кнопок IN-OUT

Для подключения одного входа к одному выходу в режиме AT ONCE:

1. Нажмите кнопку OUT соответствующего выхода.

На дисплее MATRIX появятся две мигающих цифры, соответствующих номеру входа, подключенного к данному выходу<sup>1</sup>. Если к выходу ничего не подключено, то на дисплее MATRIX мигают два нуля. На дисплей STATUS выводится сообщение:

### **out # x**

где х — номер выхода.

2. Нажмите кнопку IN соответствующего входа.

Выход подключается ко входу, и вместо мигающих цифр на дисплее MA-TRIX появляется номер входа.

На дисплей STATUS на мгновение выводится сообщение:

#### **out # x from in # y**

где х — номер выхода, а y — номер входа.

При нажатии сочетания кнопок IN-OUT в режиме CONFIRM (светодиод TAKE подсвечивается) требуется подтверждение пользователя.

Для подключения одного входа к одному выходу в режиме CONFIRM:

<sup>1</sup> Например, при нажатии кнопки OUT 9, если перед этим к выходу 9 был подключен вход 1, появятся мигающие цифры 01.

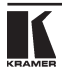

- 3. Выполните шаг 1 описанной выше процедуры.
- 4. Нажмите кнопку IN соответствующего входа.

Выход подключается ко входу, и вместо мигающих цифр на дисплее MATRIX появляется номер входа.

На дисплей STATUS выводится сообщение1 :

## **out # x**

### **from in # y**

где х — номер выхода, а y — номер входа.

5. Нажмите кнопку TAKE для подтверждения операции.

Выход подключается ко входу, и светодиод TAKE прекращает мигание.

### **7.2.3.2 Подключение нескольких входов к нескольким выходам**

В режиме AT ONCE следует по отдельности ввести все сочетания кнопок IN-OUT (см. подраздел 7.2.3.1.) Если требуется подключить большое количество входов ко многим выходам, рекомендуется перейти в режим CONFIRM.

В режиме CONFIRM можно ввести кнопками сначала несколько действий, а затем подтвердить их разом однократным нажатием кнопки TAKE (что приведёт к одновременному переключению нескольких входов/выходов).

Для подключения нескольких входов к нескольким выходам в режиме CONFIRM (когда горит светодиод TAKE):

1. Нажмите кнопку OUT соответствующего выхода.

На дисплее MATRIX появятся две мигающих цифры, соответствующих номеру входа, подключенного к данному выходу<sup>2</sup>. Если к выходу ничего не подключено, то на дисплее MATRIX мигают два нуля. На дисплей STATUS выводится сообщение:

### **out # x**

где х — номер выхода.

2. Нажмите кнопку IN соответствующего входа.

На дисплее MATRIX появятся две мигающих цифры, соответствующих номеру входа, подключенного к данному выходу, а светодиод TAKE мигает.

На дисплей STATUS выводится сообщение<sup>3</sup>:

#### **out # x from in # y**

где х — номер выхода, а y — номер входа.

- 3. Нажмите кнопку OUT следующего выхода, как при выполнении шага 1.
- 4. Нажмите кнопку IN соответствующего следующему выходу входа, как при выполнении шага 2.
- 5. Продолжайте ввод сочетаний OUT-IN, нажимая соответствующие кнопки OUT и IN. В данной последовательности можно также пользоваться

3 Сообщение выводится в течение времени таймаута (примерно 30 секунд).

<sup>1</sup> Сообщение выводится в течение времени таймаута (примерно 30 секунд).

<sup>2</sup> Например, при нажатии кнопки OUT 9, если перед этим к выходу 9 был подключен вход 1, появятся мигающие цифры 01.

сочетаниями OUT-OFF и OFF-OUT.

6. По завершении ввода всей последовательности нажмите кнопку TAKE для подтверждения операции.

Выходы подключается к соответствующим входам, мигающие цифры на дисплее MATRIX гаснут, и светодиод TAKE прекращает мигание.

### **7.2.3.3 Подключение одного входа ко всем выходам**

Для подключения всех входов к одному выходу в режиме AT ONCE:

1. Нажмите кнопку ALL.

На дисплее MATRIX появятся все наборы из 2 мигающих цифр (каждый из которых представляет номер входа, подключённый к соответствующему выходу). На дисплей STATUS выводится сообщение:

### **all OUTs**

2. Нажмите кнопку IN соответствующего входа.

Этот вход подключается ко всем выходам, и вместо мигающих цифр на дисплее MATRIX появляется номер данного входа (без мигания).

Для подключения одного входа ко всем выходам в режиме CONFIRM (светодиод TAKE подсвечен):

- 3. Повторите шаги 1 и 2 описанной выше процедуры. Светодиод TAKE начинает мигать.
- 4. Нажмите кнопку TAKE для подтверждения операции.

Вход подключается ко всем выходам, и светодиод TAKE прекращает мигание. Вместо мигающих цифр на дисплее MATRIX появляется номер данного входа.

## **7.2.4 Отключение1**

Можно отключить:

- Один выход (см. подраздел 7.2.4.1).
- Несколько выходов (см. подраздел 7.2.4.2).
- Все выходы (см. подраздел  $7.2.4.3$ ).

## **7.2.4.1 Отключение выхода**

Для отключения выхода в режиме AT ONCE:

1. Нажмите кнопку OUT соответствующего выхода.

На дисплее MATRIX появятся две мерцающих цифры, соответствующих номеру входа, подключенного к данному выходу<sup>2</sup>. Если к выходу ничего не подключено, то на дисплее MATRIX мерцают два нуля. На дисплей STATUS выводится сообщение:

### **out # x**

где х — номер выхода.

<sup>2</sup> Например, при нажати и кнопки OUT 9, если перед этим к выходу 9 был подключен вход 1, появятся мерцающие цифры 01.

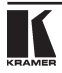

<sup>1</sup> Под отключением здесь подразумевается отсоединение выходов от входов, причем они остаются неподключенными.

2. Нажмите кнопку OFF1.

Вход отключается, и показания дисплея MATRIX стираются.

На дисплей STATUS на мгновение выводится сообщение:

#### **out # x reset**

где х — номер выхода.

Для отключения выхода в режиме CONFIRM (горит светодиод TAKE):

- 3. Выполните шаг 1 описанной выше процедуры
- 4. Нажмите кнопку OFF1.

Выход подключается к входу, и вместо мигающих цифр на дисплее MATRIX появляется номер входа.

На дисплей STATUS выводится сообщение<sup>2</sup>:

#### **out # x reset**

где х — номер выхода.

5. Нажмите кнопку TAKE для подтверждения операции.

Вход отключается, и светодиод TAKE прекращает мерцание. Показания дисплея MATRIX стираются.

## **7.2.4.2 Отключение нескольких выходов**

Для отключения нескольких выходов в режиме AT ONCE:

1. Нажмите кнопку OUT соответствующего выхода.

На дисплее MATRIX появятся две мерцающих цифры, соответствующих номеру входа, подключенного к данному выходу<sup>3</sup>. Если к выходу ничего не подключено, то на дисплее MATRIX мерцают два нуля. На дисплей STATUS выводится сообщение:

### **out # x**

где х — номер выхода.

2. Нажмите кнопку OFF.

Вход отключается, и показания дисплея MATRIX стираются.

На дисплей STATUS на мгновение выводится сообщение:

#### **out # x reset**

где х — номер выхода.

Для отключения выхода в режиме CONFIRM (горит светодиод TAKE):

3. Выполните шаг 1 описанной выше процедуры

<sup>1</sup> Можно сначала нажать кнопку OFF, а затем — кнопку OUT; последовательность не имеет значения.

<sup>2</sup> Сообщение выводится в течение времени таймаута (примерно 30 секунд).

<sup>3</sup> Например, при нажатии кнопки OUT 9, если перед этим к выходу 9 был подключен вход 1, появятся мерцающие цифры 01.

4. Нажмите кнопку OFF1.

На дисплее MATRIX мигают две цифры 00 вместо предыдущих мигающих цифр, а светодиод TAKE также мигает.

На дисплей STATUS выводится сообщение<sup>2</sup>:

**out # x**

**reset**

где х — номер выхода.

- 5. Нажмите кнопку OUT следующего выхода, как при выполнении шага 1.
- 6. Повторите шаг 2 вышеописанной процедуры.
- 7. Продолжайте ввод сочетаний OUT-OFF, нажимая соответствующие кнопки OUT и OFF.

На дисплее MATRIX выводятся две мигающих цифры, соответствующих номеру выхода.

8. По завершении ввода всей последовательности нажмите кнопку TAKE для подтверждения операции.

Входы отключаются, мигающие цифры на дисплее MATRIX гаснут, и светодиод TAKE прекращает мигание.

## **7.2.4.3 Отключение всех выходов**

Для отключения всех выходов в режиме AT ONCE:

1. Нажмите кнопку ALL.

На дисплее MATRIX появятся все наборы из 2 мигающих цифр (каждый из которых представляет номер входа, подключённый к соответствующему выходу). На дисплей STATUS выводится сообщение:

### **all OUTs**

2. Нажмите кнопку ОFF<sup>3</sup>.

Все выходы отключаются, и на дисплей MATRIX выводится сообщение:

### **Reset ALL connections**

**!!!!**

Для отключения одного входа от всех выходов в режиме CONFIRM (горит светодиод TAKE):

- 3. Повторите шаг 1 описанной выше процедуры.
- 4. Нажмите кнопку ОFF<sup>3</sup>.

Светодиод TAKE начинает мигать, а на дисплей MATRIX выводится сообщение:

### **Reset ALL? Press TAKE to execute**

 $^{\rm 3}$  Можно сначала нажать кнопку OFF, а затем — кнопку ALL; последовательность не имеет значения.

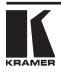

 $^{\rm 1}$  Можно сначала нажать кнопку OFF, а затем — кнопку OUT; последовательность не имеет значения.

<sup>2</sup> Сообщение выводится в течение времени таймаута (примерно 30 секунд).

5. Нажмите кнопку TAKE для подтверждения операции.

Все выходы отключаются, и светодиод TAKE прекращает мигание.

## **7.2.5 Запись и вызов настроек**

Можно записать в энергонезависимую память до 60 настроек и вызвать затем любую из них. При сохранении настроек обязательно запоминается:

- Состояние видео сигнала.
- Состояние звукового сигнала.
- Режим коммутации (BREAKAWAY и AUDIO-FOLLOW-VIDEO).

## **7.2.5.1 Запись настроек**

Для записи настроек:

1. Нажмите кнопку STO.

На дисплее появится сообщение:

### **Enter SETUP number use two digit # 01-60**

#### **Store #xу**

**Store #xу**

где xy — номера кнопок OUT («Введите номер настройки с помощью кнопок OUT — номера с 01 по 60»).

2. Нажмите две кнопки OUT № 1 до 9 и 10 (для цифры 0). Кнопки OUT работают в десятичной системе, а не на основе их позиции. Например, для ввода номера 14 необходимо нажать кнопку 1, а затем — кнопку 4 (а не 14); для задания числа 3 необходимо нажать кнопку 3, а затем кнопку TAKE1 .

На дисплее мигает номер настройки, светодиод ТАКЕ и кнопка режима<sup>2</sup> также начинают мигать, а на дисплее появится сообщение:

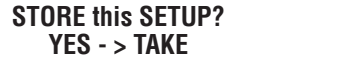

## **(Записать настройку? Да — TAKE).**

3. Нажмите кнопку TAKE.

Настройка записывается в память, а на дисплее MATRIX появляется сообщение:

### **Setup # x stored (Настройка записана).**

При записи настройки с номером, для которого уже записана настройка, на дисплее появляется следующее сообщение:

### **Setup already exists Press TAKE to overwrite (Настройка уже имеется. Нажмите TAKE для перезаписи.)**

При нажатии кнопки TAKE записанная настройка заменяется настройкой, действующей в данный момент. Можно также нажать кнопку OUT с другим

<sup>1</sup> Ввести номер 3 можно и нажатием кнопки 10, а затем — кнопки 3.

<sup>2</sup> VIDEO, AUDIO или AFV.

номером и записать настройку под ним.

### **7.2.5.2 Вызов настроек**

Чтобы вызвать настройку:

1. Нажмите кнопку RCL.

На дисплее появится сообщение:

#### **Enter SETUP number use two digit # 01-60**

#### **RECALL #xу**

где ху — номера кнопок OUT («Введите номер настройки с помощью кнопки  $O(1)$ . номера с 1 по  $60$ »).

2. Нажмите две кнопки OUT № 1 до 9 и 10 (для цифры 0). Кнопки OUT работают в десятичной системе, а не на основе их позиции. Например, для ввода номера 14 необходимо нажать кнопку 1, а затем — кнопку 4 (а не 14); для задания числа 3 необходимо нажать кнопку 3, а затем кнопку TAKE1 . Настройка вызывается из памяти. На дисплее MATRIX мигает номер настройки. Светодиод TAKE и кнопка режима2 также начинают мигать, а на дисплее STATUS появится сообщение:

## **RECALL**

### **#xу**

где ху — номера кнопок OUT.

- 3. Прежде, чем загрузить настройку, проверьте ее, нажав:
- Кнопки AUDIO и VIDEO для просмотра настроек видео и звука в режиме BREAKAWAY. Нажатие кнопки AFV не даст результата, если настройки были сохранены в режиме BREAKAWAY.
- Кнопку AFV для просмотра настроек видео и звука в режиме AUDIO-FOLLOW-VIDEO. Нажатие кнопок AUDIO и VIDEO не даст результата, если настройки были сохранены в режиме AUDIO-FOLLOW-VIDEO.

В случае необходимости можно просмотреть другие настройки, нажимая другие кнопки OUT. Чтобы остановить просмотр настроек, нажмите любую другую клавишу, например, IN.

4. Нажмите кнопку TAKE.

Выбранная настройка вступает в силу.

Если попытаться вызвать «пустую» настройку<sup>з</sup>, на дисплее MATRIX появится сообщение об отсутствии настройки с таким номером, и следует вернуться к шагу 1 вышеописанной процедуры.

# **8 Последовательность работы с**

<sup>3</sup> Т.е. настройку с номером, под которым ничего не записано.

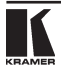

<sup>1</sup> Ввести номер 3 можно и нажатием кнопки 10, а затем — кнопки 3.

<sup>2</sup> VIDEO, AUDIO или AFV.

# **меню**

Последовательно нажав кнопку MENU до 11 раз, можно вызвать всю последовательность предусмотренных команд.

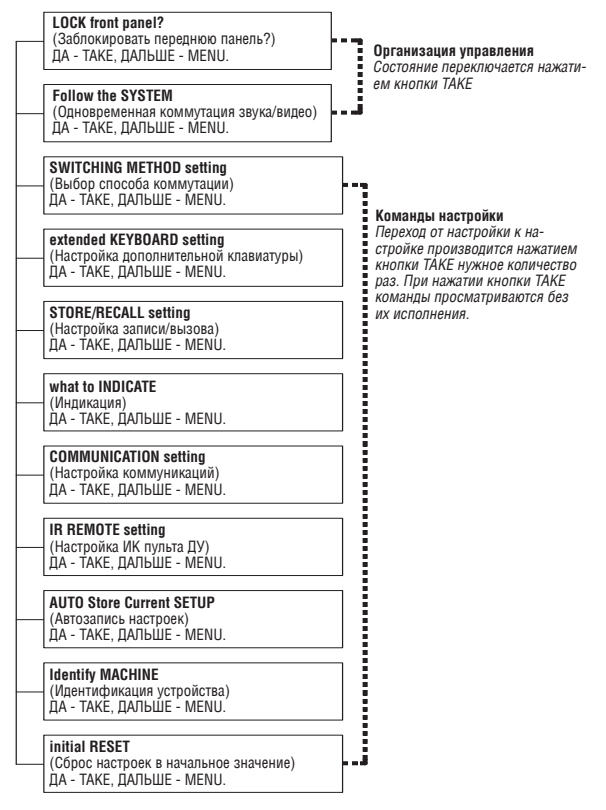

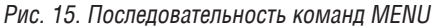

Настройку можно в любой момент прервать нажатием кнопки IN.

## **8.1 Блокировка и разблокировка передней панели**

Во избежание случайного изменения или сбоя настроек кнопками передней панели, заблокируйте **VS-162AV**. Несмотря на блокировку панели, сохраняется возможность управления посредством RS-232 или RS-485 (с устройства дистанционного управления или PC). При разблокировке защитный механизм отключается.

Чтобы заблокировать **VS-162AV**:

1. Нажмите кнопку MENU один раз.

На дисплей MATRIX выводится сообщение:

## **LOCK front panel?**

### **yes -> TAKE, next -> MENU**

## **(Заблокировать переднюю панель? ДА - TAKE, ДАЛЬШЕ - MENU.)**

2. Нажмите кнопку ТАКЕ.

Передняя панель блокируется, и на дисплеях немедленно появляются сообщения:

### **Front panel LOCKED (Передняя панель заблокирована) to unlock - press MENU2**

### **KEYBOARD LOCKED1 (Клавиатура заблокирована)**

## **(Для разблокировки нажмите MENU)**

Нажатия на кнопки передней панели не приводят ни к какому результату (ИК-пульт дистанционного управления и дополнительная клавиатура на разъеме EXT. KEYS также блокируются), но команды, поступающие по RS-232 или RS-485, исполняются и отображаются на дисплее MATRIX.

Чтобы разблокировать **VS-162AV**:

Либо:

3. Нажмите кнопку MENU.

На дисплей MATRIX выводится сообщение:

#### **to UNLOCK front panel press TAKE**

### **(Чтобы разблокировать переднюю панель, нажмите TAKE.)**

Светодиод TAKE начинает мигать.

4. Нажмите кнопку ТАКЕ.

Передняя панель разблокируется $^3$ , и на дисплее MATRIX на мгновение $^2$ появляется сообщение:

### **Front panel UNLOCKED**

## **(Передняя панель разблокирована.)**

Либо:

5. Дважды нажмите кнопку TAKE.

Передняя панель разблокируется, и появляются те же сообщения, что и при выполнении шагов 1 и 2 процедуры, описанной выше.

<sup>3</sup> Она также разблокируется при отключении и повторном включении устройства.

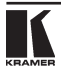

<sup>1</sup> Это сообщение остается на дисплее STATUS на все время блокировки клавиатуры.

<sup>2</sup> Через несколько секунд сообщение заменяется сообщением о состоянии устройства.

## **8.2 Выбор одновременной или раздельной коммутации звука и видео**

 $T$ ермины *audio-follow-video*<sup>1</sup> и *audio-breakaway*<sup>2</sup> хорошо известны. Иногда возникает необходимость одновременного переключения сигналов, либо независимого переключения. Например:

- Системы нелинейного монтажа, которые в одни моменты накладывают на изображение аналоговый звуковой сигнал, а в другие — цифровой.
- Системы копирования, которые формируют мастер-копию из программ различных форматов: композитный аналоговый сигнал, компонентный аналоговый сигнал и компонентный цифровой сигнал.

**Если выполняется команда Follow-SYSTEM, VA-162AV автоматически переключится в режим AUDIO-FOLLOW-VIDEO (AFV), и кнопка AFV подсвечивается.**

**Если выбран режим BREAKAWAY командой управления видеосигналом (подсвечиваются кнопки Video или Audio), VA-162 AV автоматически переключается в режим Breakaway-From-SYSTEM.**

Если **VS-162AV** функционирует в режиме:

- • Одновременной коммутации видео и звука (Follow-SYSTEM), то **VS-162AV** переключается одновременно с другими коммутаторам 16х163 , одновременно выполняя одни и те же действия.
- Раздельной коммутации видео и звука (Breakaway-from-System), то VS-162AV функционирует независимо<sup>4</sup>, выполняя операции сам по себе.

**VS-162AV** будет функционировать5 в режиме Follow-SYSTEM, если хотя бы одно из устройств **VS-162AV**<sup>6</sup> устанавливается в данный режим, и эти устройства соединены линией связи RS-232 и/или RS-485.

Чтобы установить **VS-162AV** в режим Follow-SYSTEM:

1. Дважды нажмите кнопку MENU.

На дисплее MATRIX появится сообщение:

### **Follow the SYSTEM yes -> TAKE, next -> MENU (Одновременная коммутация: ДА - TAKE, ДАЛЬШЕ - MENU.)**

2. Нажмите кнопку ТАКЕ.

<sup>1</sup> «Звук-следует-за-изображением», каналы звуковых и видео сигналов переключаются совместно и одновременно.

<sup>2</sup> Каналы звуковых сигналов переключаются отдельно от каналов видео сигналов.

 $^{\rm 3}$  C коммутаторами той же серии, например, матричный коммутатор 16х16 цифрового видеосигнала VS-1616SDI, матричный коммутатор 16х16 цифрового звукового сигнала VS-1616AD, матричный коммутатор 16х16 аналогового видеосигнала VS-1616V, матричный коммутатор 16х16 аналогового балансного звукового сигнала VS-1616A, матричный коммутатор сигналов управления RS-232 VS-1616RS и/или матричный коммутатор видеосигнала VS-162V.

<sup>4</sup> То же относится и к VS-1616А и/или VS-1616AD.

<sup>5</sup> Устройство меняет состояние и переходит в режим Follow-SYSTEM моментально.

<sup>6</sup> Либо VS-1616А или VS-1616AD, а также другие устройства этой серии.

На дисплеях появятся сообщения:

#### **set UNIT follow SYSTEM? (Установить одновременную коммутацию?) Press TAKE to execute (Нажмите TAKE для выполнения)**

**current: (состояние) breakaway (раздельная коммутация.)**

3. Еще раз нажмите кнопку TAKE.

На дисплее MATRIX на мгновение появится сообщение, свидетельствующее о смене состояния устройства, а на дисплее STATUS появится буква «S» после мигающего курсора.

### **the UNIT is set in mode FOLLOW SYSTEM**

### **(Устройство включено в режим одновременной коммутации).**

Если режим **VS-162AV** отличается от режима других устройств, установите **VS-162AV** в режим Follow-SYSTEM. Дисплей MATRIX выведет новое состояние устройства мигающими символами, а светодиод TAKE начнет мигать. Нажмите кнопку ТАКЕ<sup>1</sup>, чтобы, установив коммутатор в режим Follow-SYS-TEM, перевести всю систему в то же состояние.

Чтобы установить **VS-162AV** в режим Breakaway-from-SYSTEM:

4. Дважды нажмите кнопку MENU.

На дисплее MATRIX появится сообщение:

#### **Follow the SYSTEM yes -> TAKE, next -> MENU**

## **(одновременная коммутация: ДА - TAKE, ДАЛЬШЕ - MENU.)**

5. Нажмите кнопку ТАКЕ.

На дисплеях появятся сообщения:

**BREAKAWAY from SYSTEM? (Установить раздельную коммутацию?) Press TAKE to execute (Нажмите TAKE для выполнения)**

**current: (состояние) follow SYS (одновременная коммутация)**

6. Еще раз нажмите кнопку *TAKE*.

На дисплее MATRIX появится сообщение:

#### **the UNIT is set in mode BREAKAWAY from SYSTEM**

**(устройство включено в режим раздельной коммутации).**

## **8.3 Выбор способа переключения**

В подразделе 8.3.1 описаны способы переключения для отдельных коммутаторов и составных матриц. В подразделе 8.3.2 описан выбор способа переключения.

<sup>1</sup> Нажатие другой кнопки прерывает операцию, и коммутатор остается в прежнем состоянии.

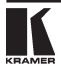

## **8.3.1 Способы переключения**

При настройке **VS-162AV** как отдельного устройства возможны три способа переключения:

- **NoVIS** (вне интервала кадровой синхронизации) переключение происходит немедленно после нажатия кнопки передней панели или клавиши сухого контакта, либо немедленно после приема команды RS-232 или RS-485, либо команды с ИК-пульта. Переключение происходит независимо от кадровой синхронизации.
- **EXT** (внешняя синхронизация) переключение происходит внутри интервала кадрового гасящего импульса сигнала синхронизации, поступающего с разъема IN SYNC<sup>1</sup>. Данный сигнал должен подаваться на согласованную нагрузку (с помощью кнопки TERM2 ).
- **INT#1** (внутренняя синхронизация) переключение происходит внутри интервала кадрового гасящего импульса сигнала синхронизации, поступающего со входа IN 1.

При настройке **VS-162AV** как составного устройства возможны 4 способа переключения:

- **• NoVIS**, **EXT** или **INT#1** (как описано выше).
- **MTX** (синхронизация от матрицы) переключение в кадровом интервале сигнала синхронизации, поступающего с устройства матрицы, выбранного в качестве эталонного генератора. Данный сигнал поступает на блок клемм RS-485 «SYNC»3 . Данный эталонный сигнал поступает на все коммутаторы составной системы и обеспечивает одновременное переключение всех **VS-162AV**.

Чтобы выбрать синхронизацию МТХ<sup>4</sup>, как это показано на примере на рис. 16:

- **•**  Соедините между собой блоки клемм RS-4855 всех коммутаторов системы.
- **•**  Подключите и настройте все видеосигналы одного из устройств на внешнюю или внутреннюю синхронизацию.
- **•**  Выберите на прочих устройствах режим синхронизации MTX (синхронизацию от матрицы).

<sup>1</sup> Поз. 1 на рис. 2.

<sup>2</sup> Поз. 3 на рис. 2.

<sup>3</sup> Поз. 5 на рис. 2.

<sup>4</sup> При этом матрица получает синхронизацию от другого, ведущего устройства.

<sup>5</sup> Прямое соединение всех 4 контактов.

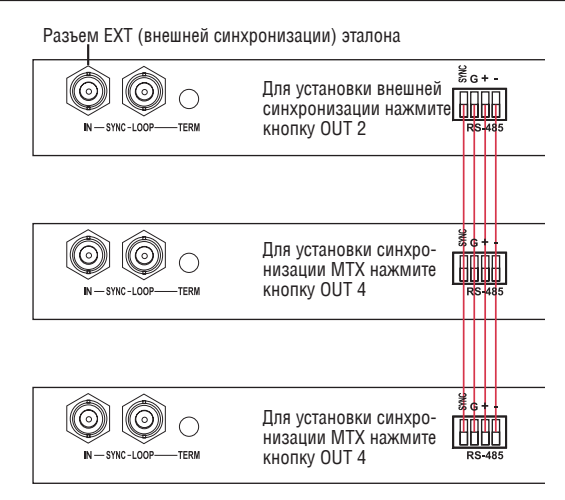

Рис. 16. Настройка синхронизации MTX (синхронизации от матрицы)

## **8.3.2 Выбор способа переключения**

Чтобы выбрать способ переключения:

1. Нажимайте кнопку MENU, пока на дисплее не появится команда SWITCHING METHOD. На дисплее MATRIX появится сообщение:

## **SWITCHING METHOD setting**

## **yes -> TAKE, next -> MENU**

### **(установка способа переключения: ДА - TAKE, ДАЛЬШЕ - MENU)**

2. Нажмите кнопку ТАКЕ.

На дисплеях появятся сообщения:

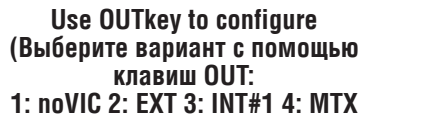

**Current (выбранный в данный момент способ) External**

3. Нажмите кнопку OUT с номером 1, 2, 3 или 4. Например, кнопка OUT 3 выбирает внутреннюю синхронизацию.

Светодиод TAKE начинает мигать. На дисплее MATRIX появится сообщение:

### **Press TAKE to configure from INTERNAL (Input#1)**

## **(Нажмите TAKE для выбора внутренней синхронизации со входа IN 1)**

4. Нажмите кнопку ТАКЕ.

На дисплеях появятся сообщения:

#### **SWITCHING METHOD changed**

**current: From In#1**

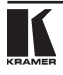

(Способ переключения изменен на внутреннюю синхронизацию со входа 1)

## **8.4 Настройка внешней клавиатуры**

В подразделе 6.6 описано подсоединение устройства дистанционного управления. Включение и выключение клавиатуры дистанционного управления осуществляется путем выбора настроек ON (ВКЛ) или OFF (ВЫКЛ).

Чтобы настроить внешнюю клавиатуру:

1. Нажимайте кнопку MENU, пока на дисплее не появится команда extended KEYBOARD. На дисплее MATRIX появится сообщение:

#### **extended KEYBOARD setting yes -> TAKE, next -> MENU**

## **(настройка внешней клавиатуры: ДА - TAKE, ДАЛЬШЕ - MENU.)**

2. Нажмите кнопку ТАКЕ.

На дисплеях появятся сообщения:

**OUTkey 1: External Keys OFF (Выберите вариант с помощью клавиш OUT:**

**1: внешняя клавиатура выключена)**

## **2: External Keys ON**

**(2: внешняя клавиатура включена.)**

3. Нажмите кнопку OUT с номером 1, чтобы отключить внешнюю клавиатуру.

Светодиод TAKE начинает мигать. На дисплеях появятся сообщения:

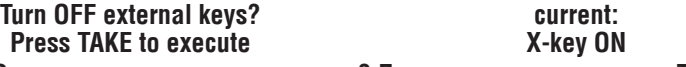

**(Отключить внешнюю клавиатуру? Для выполнения нажмите TAKE.)**

4. Нажмите кнопку TAKE.

На дисплеях появятся сообщения:

**External Keyboard mode changed**

**X-key OFF (Режим внешней клавиатуры изменен. Выбранный в данный момент режим: внешняя клавиатура выключена.)** 

## **8.5 Настройка режима записи/вызова**

Выберите один из режимов записи/вызова:

- Режим немедленного срабатывания AT ONCE, при котором настройки записываются и вызываются немедленно без запроса подтверждения пользователя.
- Режим с подтверждением CONFIRM, при котором настройки записываются и вызываются с выдачей пользователю запроса подтверждения. Режим CONFIRM установлен по умолчанию для операций записи/вы-

**X-key ON**

**current:**

**current: (выбранный в данный момент режим)**

## **(внешняя клавиатура включена)**

зова настроек (для остальных операций режим по умолчанию — AT ONCE), и рекомендуется работать в этом режиме во избежание ошибочной записи/вызова настроек.

Чтобы переключить режим записи/вызова на AT ONCE вместо CONFIRM (по умолчанию):

1. Нажимайте кнопку MENU, пока на дисплее не появится команда STORE/ RECALL. На дисплее MATRIX появится сообщение:

#### **STORE/RECALL setting yes -> TAKE, next -> MENU**

### **(настройка режима записи/вызова: ДА - TAKE, ДАЛЬШЕ - MENU)**

2. Нажмите кнопку *ТАКЕ* и выберите соответствующую кнопку OUT: 1 для режима AT ONCE, 2 — для режима CONFIRM.

На дисплеях появятся сообщения:

#### **STO/RCL mode changed**

**current: At once**

**(Режим записи/вызова изменен. Выбранный в данный момент режим: At Once)**

## **8.6 Выбор вида индикации**

Выберите, что должно выводиться при работе: либо прокручиваемая последовательность настроек коммутаторов (как показано на рис. 17), либо звуковой режим AUDIO.

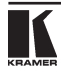

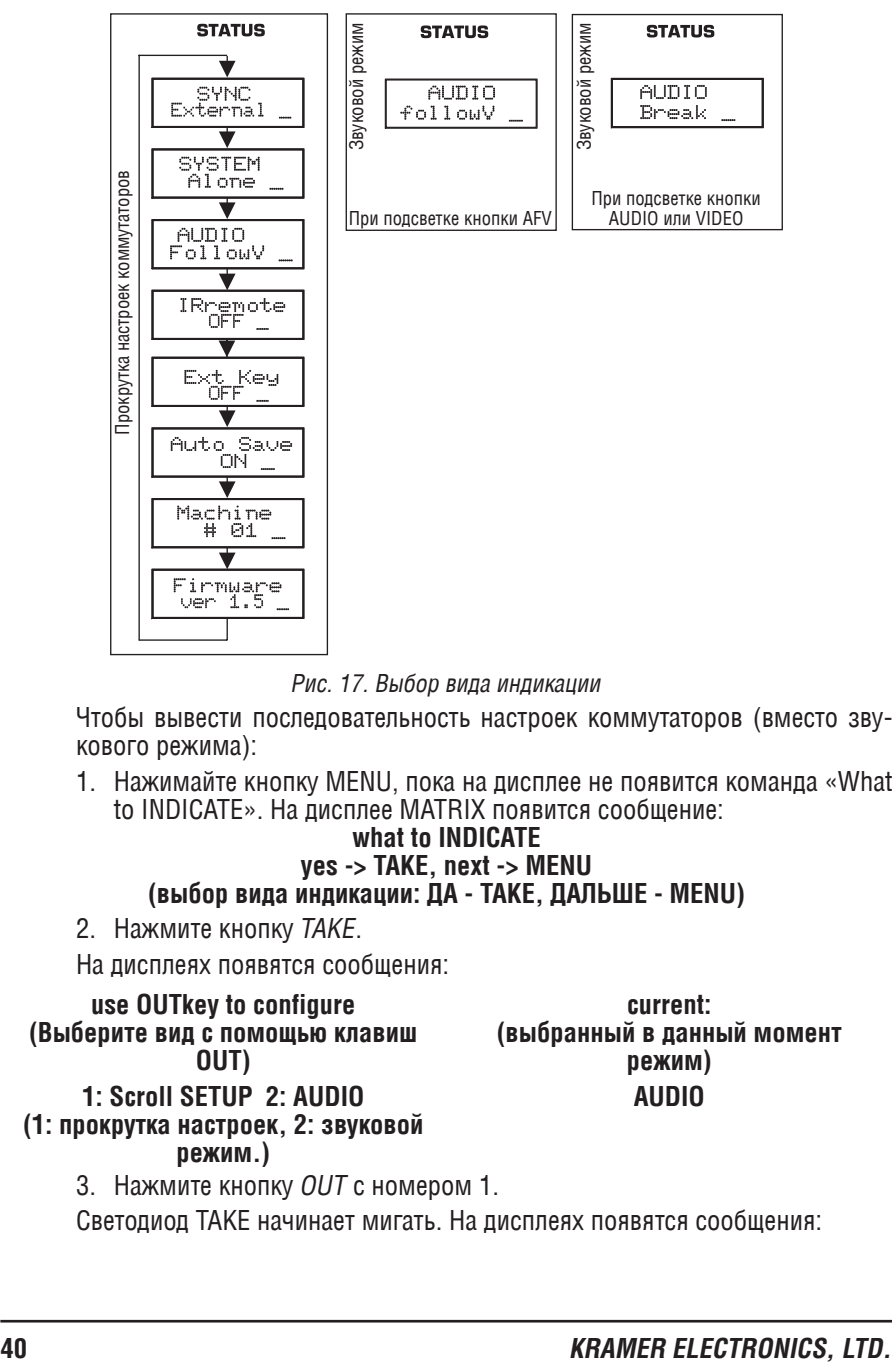

#### Рис. 17. Выбор вида индикации

Чтобы вывести последовательность настроек коммутаторов (вместо звукового режима):

1. Нажимайте кнопку MENU, пока на дисплее не появится команда «What to INDICATE». На дисплее MATRIX появится сообщение:

#### **what to INDICATE yes -> TAKE, next -> MENU (выбор вида индикации: ДА - TAKE, ДАЛЬШЕ - MENU)**

2. Нажмите кнопку ТАКЕ.

На дисплеях появятся сообщения:

**use OUTkey to configure (Выберите вид с помощью клавиш OUT) current: (выбранный в данный момент режим) 1: Scroll SETUP 2: AUDIO (1: прокрутка настроек, 2: звуковой режим.) AUDIO**

3. Нажмите кнопку OUT с номером 1.

Светодиод TAKE начинает мигать. На дисплеях появятся сообщения:

## **Scroll switcher setup? Press TAKE to execute**

**current: AUDIO**

(Показать последовательность настроек? Для выполнения нажмите TAKE)

4. Нажмите кнопку TAKE.

На дисплеях появятся сообщения:

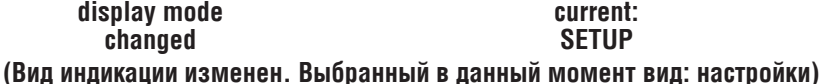

## **8.7 Настройка коммуникаций**

Выберите режим ответа (с ответом или без ответа).

Чтобы выбрать, например, режим без ответа (No Reply):

1. Нажимайте кнопку MENU, пока на дисплее не появится команда COM-MUNICATION. На дисплее MATRIX появится сообщение:

## **COMMUNICATION setting**

**yes -> TAKE, next -> MENU**

**(настройка коммуникации: ДА - TAKE, ДАЛЬШЕ - MENU)**

2. Нажмите кнопку ТАКЕ.

На дисплее MATRIX появится сообщение:

#### **use OUTkey to configure 1: REPLY 2: NO REPLY**

## **(Выберите вид с помощью клавиш OUT: 1: с ответом, 2: без ответа.)**

3. Нажмите кнопку *OUT* с номером 2.

Светодиод TAKE начинает мигать. На дисплеях появятся сообщения:

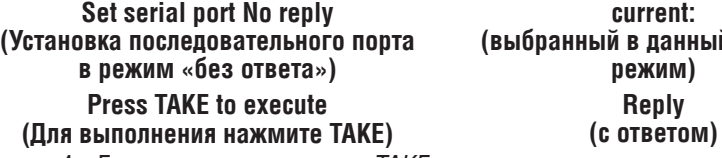

4. Еще раз нажмите кнопку ТАКЕ.

На дисплеях появятся сообщения:

**Switcher responce changed**

**current: No reply**

**(выбранный в данный момент**

**(Режим ответа коммутатора изменен. Выбранный в данный момент режим: без ответа)**

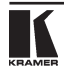

## **8.8 Настройка ИК-пульта дистанционного управления**

Включите управление матричным коммутатором видеосигналов 16х16 **VS-162AV** с помощью инфракрасного пульта дистанционного управления Kramer IR-11 . Подробности описаны в руководстве по эксплуатации инфракрасного пульта дистанционного управления Kramer **IR-1**<sup>2</sup> . В таблицах 6 и 7 приведены команды настройки и управления.

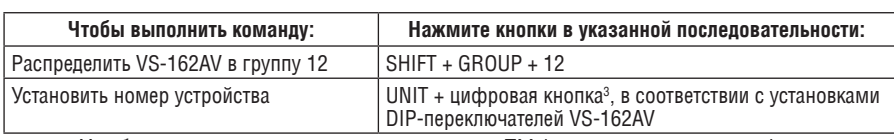

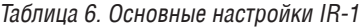

Чтобы разрешить управление с пульта ДУ (если оно запрещено):

1. Нажимайте кнопку MENU, пока на дисплее не появится команда IR RE-MOTE. На дисплее MATRIX появится сообщение:

#### **IR REMOTE setting yes -> TAKE, next -> MENU (настройка пульта ДУ: ДА - TAKE, ДАЛЬШЕ - MENU)**

2. Нажмите кнопку ТАКЕ.

На дисплеях появятся сообщения:

#### **OUTkey 1: InfraredREMOTE OFF**

**(Выберите с помощью клавиш OUT: 1: (выбранный в данный момент режим ИК-пульт ДУ выключен)**

### **2: InfraredREMOTE ON (2: ИК-пульт ДУ включен)**

#### **remote OFF (пульт ДУ выключен)**

**current:**

3. Нажмите кнопку *OUT* с номером 2.

Светодиод TAKE начинает мигать. На дисплеях появятся сообщения:

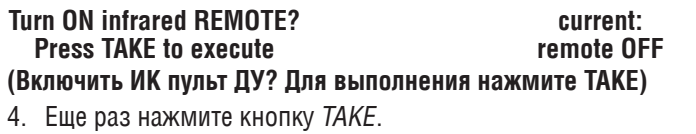

На дисплеях появятся сообщения:

### **Infrared REMOTE mode changed**

#### **current: remote ON**

**(Режим ИК пульта ДУ изменен. Выбранный в данный момент режим: пульт ДУ включен)**

<sup>1</sup> При управлении с помощью пульта его передатчик следует направлять на датчик на передней панели VS-162AV (поз. 1 на рис. 2).

 $^{\rm 2}$  Его можно получить в сети Интернет по адресу http://www.kramerelectronics.com/manuals.html.

 $^3$  Например, UNIT + 1 , если VS-162AV является устройством № 1.

| Чтобы выполнить команду:   | Нажмите кнопки в указанной последовательности:                      |
|----------------------------|---------------------------------------------------------------------|
| Подключить вход к выходу   | цифровая кнопка (номер выхода) + цифровая кнопка (номер<br>входа)1. |
| Записать/вызвать настройку | SHIFT + STO/RCL + цифровая кнопка (номер настройки)                 |

Таблица 7. Основные операции управления IR-1.

## **8.9 Выбор режима автоматической записи настройки, действующей в данный момент**

Этой командой выбирается, записать или нет настройку, действующую в данный момент, чтобы сохранить состояние устройства при выключении, а при следующем включении вернуть его в то же самое состояние.

Чтобы включить автоматическую запись настройки (если она выключена):

1. Нажимайте кнопку MENU, пока на дисплее не появится команда AUTO Store Current SETUP. На дисплее MATRIX появится сообщение:

#### **AUTO Store Current SETUP yes -> TAKE, next -> MENU**

### **(Автоматическая запись настройки: ДА - TAKE, ДАЛЬШЕ - MENU)**

2. Нажмите кнопку TAKE.

На дисплеях появятся сообщения:

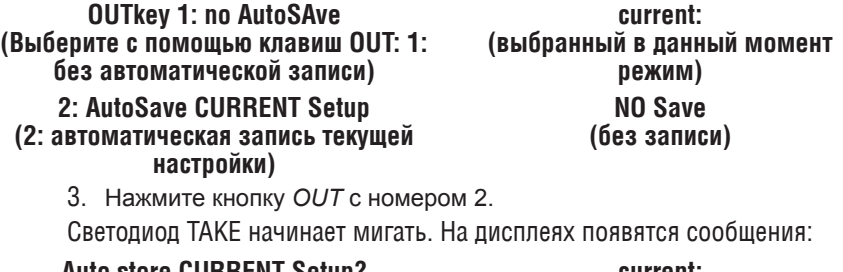

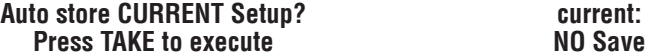

**(Записывать текущую настройку автоматически? Для выполнения нажмите TAKE)**

4. Еще раз нажмите кнопку ТАКЕ.

На дисплеях появятся сообщения:

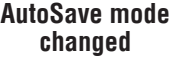

**current:**

**AutoSave**

**(Режим автоматической записи изменен. Выбранный в данный момент режим: автоматическая запись)**

<sup>1</sup> Например, нажав 6 и 2, Вы подключите вход 2 к выходу 6.

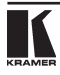

## **8.10 Идентификация устройства**

Вывод важнейшей информации (название устройства и номер версии) дает возможность идентификации Вашего устройства (например, для осуществления технической поддержки).

Чтобы вывести идентификационную информацию устройства:

1. Нажимайте кнопку MENU, пока на дисплее не появится команда Identifying the MACHINE. На дисплее MATRIX появится сообщение:

#### **Identify MACHINE yes -> TAKE, next -> MENU (Идентификация устройства: ДА - TAKE, ДАЛЬШЕ - MENU)**

2. Нажмите кнопку ТАКЕ.

На дисплее MATRIX появится сообщение (см. рис. 18):

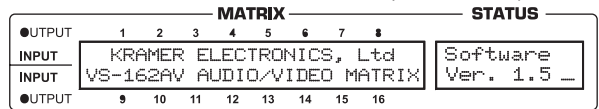

Рис. 18. Идентификация устройства

## **8.11 Сброс настроек в исходное состояние**

Выберите эту команду для перезапуска устройства<sup>1</sup>:

- Для смены текущего состояния (перезапуск текущей настройки<sup>2</sup>);
- Для возврата к настройкам, установленным на предприятии-изготовителе (возврат к настройкам по умолчанию $^3$ ).

Чтобы перезапустить устройство:

1. Нажимайте кнопку MENU, пока на дисплее не появится команда initial RESET. На дисплее MATRIX появится сообщение:

#### **initial RESET yes -> TAKE, next -> MENU**

## **(сброс настроек в исходное состояние: ДА - TAKE, ДАЛЬШЕ - MENU)**

2. Нажмите кнопку ТАКЕ.

На дисплее MATRIX появится сообщение:

## **OUTkey 1: Current Status 2: Factory Defaults**

### **(Выберите с помощью клавиш OUT: 1: текущее состояние, 2: настройка предприятия-изготовителя — по умолчанию)**

3. Нажмите кнопку  $OUT$  — например, с номером 2, чтобы сбросить настройки в состояние по умолчанию.

<sup>1</sup> Без его выключения и последующего включения.

<sup>2</sup> Иногда называют «программным перезапуском».

<sup>3</sup> Каждое устройство VS-162AV программируется на предприятии-изготовителе как матрица композитного видеосигнала 16х16, с обнуленными настройками и всеми входами, соединенными со всеми выходами — по схеме «один в один».

Светодиод TAKE начинает мигать. На дисплеях появятся сообщения:

#### **Reset to Factory Defaults Press TAKE to execute**

**WARNING !!!!**

**(Сброс настроек в состояние по умолчанию. ОСТОРОЖНО! Для выполнения нажмите TAKE)** 

4. Еще раз нажмите кнопку TAKE.

На дисплеях появятся сообщения:

### **Reset to Factory Defaults confirm by pressing OUT # 7**

**WARNING!!!!**

**(Сброс настроек в состояние по умолчанию. Для подтверждения нажмите OUT 7)**

5. Нажмите кнопку OUT 7.

Устройство возвращается к установкам по умолчанию, введенным на предприятии-изготовителе, и на дисплее появляется первое сообщение процесса перезагрузки (см. рис. 18).

# **9 Обновление флэш-памяти**

Основная часть прошивки матричного коммутатора звуковых и видеосигналов 16х16 VS-162AV находится во флэш-памяти<sup>1</sup>, что позволяет за считанные минуты обновить прошивку, установив последнюю версию программного обеспечения (ПО) от Kramer!

Файлы обновления можно скачать из Интернета или получить по месту приобретения устройства.

Ниже, на примере файла с именем «162-15.hex», показана установка ПО во флэш-память<sup>2</sup>.

Текущая версия программного обеспечения VS-162AV высвечивается на дисплее STATUS, как показано на рис. 14 в разделе 7.1.

## **9.1 Подключение РС к порту RS-232**

Перед установкой последней версии прошивки Kramer на **VS-162AV**:

• Соедините COM-порт РС с входным портом RS-232 коммутатора **VS-162AV**.

Для одновременного обновления прошивки на нескольких коммутаторах **VS-162AV:**

• Соедините COM-порт РС c RS-232 входным портом первого коммутатором **VS-162AV**.

 $^\text{2}$  Число «15» в имени файла соответствует номеру версии 1.5. Убедитесь в том, что получена новейшая версия, а файл имеет расширение « hex».

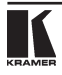

<sup>1</sup> Память, имеющая возможность электрического программирования и стирания.

- • Выходной порт RS-232 первого **VS-162AV** соедините с входным портом RS-232 второго **VS-162AV** или любого другого из коммутаторов 16х16.
- Последовательно соедините все 16 коммутаторов, прошивки которых вы хотели бы обновить.
- • Установите DIP-переключатель 7 в нужное положение, в зависимости от того, используется нуль-модемный адаптер или нет<sup>1</sup>.

## **9.2 Обновление прошивки**

- 1. Установите на компьютер и запустите программу K-Sender.
- 2. Откройте программу K-Sender. Появится окно передачи файлов через COM-порт.
- 3. Выберите подходящий COM-порт. Убедитесь в том, что выбрана скорость передачи данных «9600 baudrate». Щелкните по клавише File.
- 4. Выберите файл «162-15.hex» и щелкните по клавише Open. В нижней части окна появится имя файла, выделенное жирным шрифтом.
- 5. Нажмите и **удерживайте** клавишу TAKE, одновременно включая питание **VS-162AV**. Через несколько секунд, после исходного идентификационного сообщения, на дисплее MATRIX появится надпись:

## **Please, Release key TAKE**

## **(Пожалуйста, отпустите кнопку TAKE)**

6. Отпустите клавишу TAKE. Индикатор TAKE начинает мигать, а на дисплее MATRIX появится сообщение:

### **Update program? Please confirm <TAKE>**

## **(Изменить программу? Пожалуйста, подтвердите кнопкой <TAKE>)**

7. Нажмите клавишу TAKE. На MATRIX дисплее появится сообщение:

## **You will loose current SETUP**<sup>2</sup>

## **Confirm <TAKE>**

## **(Действующая настройка будет стерта. Подтвердите кнопкой <TAKE>)**

8. Еще раз нажмите клавишу TAKE. На дисплее MATRIX появится следующее сообщение:

### **Are you ABSOLUTELY sure? Press TAKE to execute.**

## **(Вы полностью уверены? Для выполнения нажмите TAKE)**

На этом этапе, как и в любое время до этого момента, вы можете отменить выполнение операции, нажав любую клавишу, кроме TAKE.

9. Еще раз нажмите клавишу *TAKE* . Программа начнет работу, а индикатор TAKE погаснет. На дисплее MATRIX появится следующее сообщение:

<sup>1</sup> См. подробнее в разделе 6.3.

<sup>2</sup> Обновление прошивки VS-162AV сбрасывает настройки в исходное состояние, установленное на предприятии-изготовителе.

#### **ERASE flash MEMORY Please , wait… (Стирание флэш-памяти. Пожалуйста, подождите…)**

10. Через несколько секунд флэш-память будет стерта, а на дисплее МА-TRIX появится следующее сообщение:

#### **Ready for receiving Start transmission from PC (К приему готов. Начните передачу из РС).**

**Примечание: при обновлении прошивки нескольких коммутаторов VS-162AV, прежде чем перейти к следующему этапу, выполните операции по пп. 5–9 для каждого VS-162AV.**

11. В окне программы K-Sender шелкните по клавише Send. Цвет клавиши SEND поменяется на красный, а в синей строке появятся быстроменяющиеся цифры. На дисплеях VS-162AV появятся сообщения:

### **Transfer may take minutes** Σ**=080756**<sup>1</sup>

**Please, wait….**

### **(Передача может занять несколько минут. Пожалуйста, подождите)**

12. Следите за монитором РС и дисплеями MATRIX и STATUS **VS-162AV**. Примерно через 30 секунд закончится установка программы, клавиша Send восстановит первоначальный цвет, а цифры в синей строке исчезнут. На дисплеях **VS-162AV** появятся сообщения:

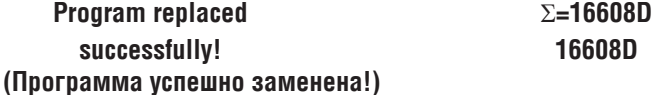

13. Через 3 секунды на дисплеях появится сообщение:

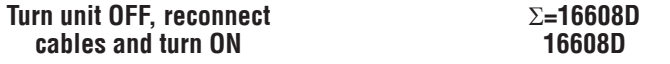

### **(Выключите устройство, подключите кабели и включите его вновь)**

14. **Удостоверьтесь в том, что контрольная сумма (например,** Σ**=16608D) одинакова в обеих строках**.

Если это не так, повторите операцию обновления прошивки с самого начала.

15. Вы успешно заменили предыдущую программу и обновили версию прошивки. Отключите **VS-162AV** выключателем POWER. Восстановите соединения входных и выходных портов RS-232 на задней панели (если таковые имеются). Снова включите **VS-162AV**. Обратите внимание на новый номер версии, выводимый на дисплее STATUS. Перейдите в меню и восстановите свои установки. Выполните все необходимые настройки и сохраните их.

<sup>1</sup> Показывает процесс подсчета контрольной суммы.

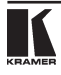

# **10 Технические характеристики**

Технические характеристики приведены в таблице 8.

Таблица 8. Tехнические характеристики матричного коммутатора видеосигналов VS-162AV

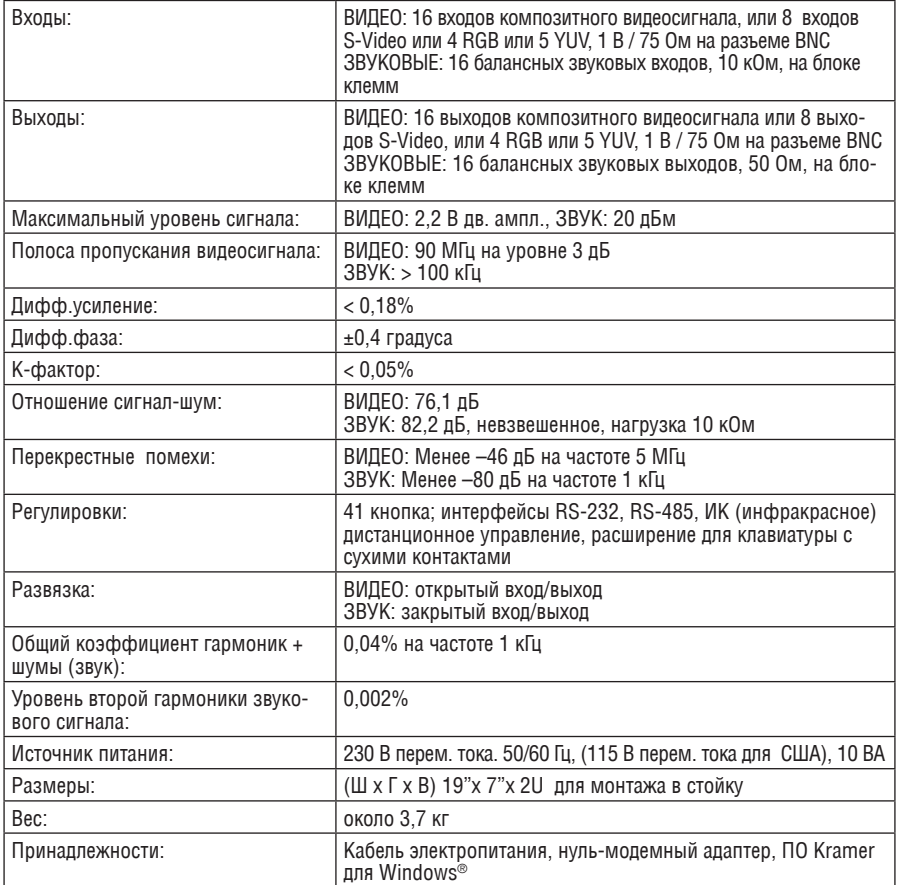

# **11 Протокол передачи данных**

В таблице 9 представлены шестнадцатиричные коды<sup>1</sup> протокола Protocol 2000<sup>2</sup>. Параметры передачи данных: скорость передачи 9600 бод, без контроля четности, 8 битов данных и 1 стоп-бит.

<sup>1</sup> В данном примере предполагается, сто номер устройства = 1, узел = 0.

<sup>2</sup> Подробности см. на web-сайте www.kramerelectronics.com.

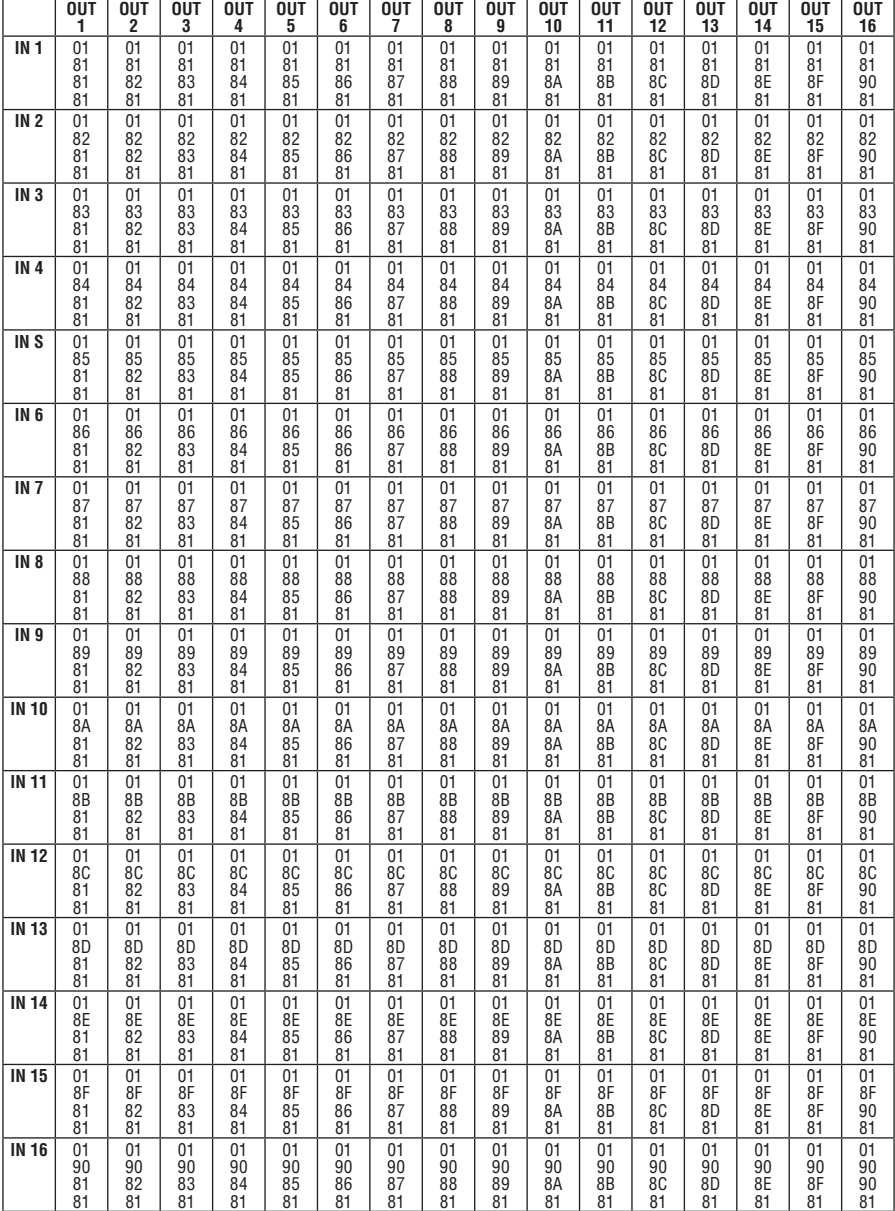

Таблица 9: Шестнадцатеричные коды для матричного коммутатора видеосигналов VS-162AV

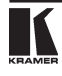

## **Ограниченная гарантия**

Kramer Electronics (далее — Kramer) гарантирует качество изготовления данного изделия и отсутствие дефектов в использованных материалах на оговорённых далее условиях.

#### **Срок гарантии**

Гарантия распространяется на детали и качество изготовления в течение трех лет со дня первичной покупки изделия.

#### **Кто обеспечивается гарантией**

Гарантией обеспечивается только первичный покупатель изделия.

#### **На что гарантия распространяется, а на что — нет**

Исключая перечисленные ниже пункты, гарантия покрывает случаи дефектности материалов или некачественного изготовления данного изделия. Гарантия не распространяется на:

- 1. Любые изделия, не распространяемые Kramer или приобретённые не у авторизованного дилера Kramer. Если Вы не уверены, является ли торгующая организация уполномоченным представителем Kramer, свяжитесь, пожалуйста, с одним из наших агентов, перечисленных в списке на web-сайте www.kramerelectronics.com.
- 2. Любые изделия, серийный номер на которых испорчен, изменён или удалён.
- 3. Повреждения, износ или неработоспособность, являющиеся следствием:
	- i) Аварии, применения не по назначению, неправильного обращения, небрежного обращения, пожара, наводнения, молнии или иных природных явлений.
	- ii) Изменения конструкции или невыполнения требований инструкции, прилагаемой к изделию.
	- iii) Ремонта или попытки ремонта кем-либо, кроме уполномоченных представителей Kramer.
	- iv) Любой транспортировки изделия (претензии следует предъявлять службе доставки).
	- v) Перемещения или установки изделия.
	- vi) Любого иного случая, не относящегося к дефектам изделия.
	- vii) Неправильного использования упаковки, корпуса изделия, применения кабелей и дополнительных принадлежностей совместно с изделием.

#### **Что мы оплачиваем и что не оплачиваем**

Мы оплачиваем работы и материалы, затрачиваемые на изделие, покрываемое гарантией. Не оплачиваются:

- 1. Расходы, сопутствующие перемещению или установке излелия.
- 2. Стоимость первоначального технического обслуживания (настройки), включая регулировки, осуществляемые пользователем или программирование. Данная стоимость определяется дилером Kramer, у которого было приобретено оборудование.
- 3. Затраты на перевозку.

#### **Как получить гарантийное обслуживание**

- 1. Чтобы получить обслуживание изделия. Вы должны доставить устройство (или отправить его, транспортные расходы оплачены) в любой сервисный центр Kramer.
- 2. При необходимости гарантийного обслуживания следует представить помеченный датой покупки товарный чек (или копию) и приложить его к изделию при отправке. Также, пожалуйста, вышлите любой почтой сведения о Вашем имени, названии организации, адресе и описание проблемы.
- 3. Координаты ближайшего уполномоченного сервисного центра Kramer можно узнать у авторизованного дилера.

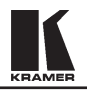

#### **Ограничение подразумеваемых гарантий**

Все подразумеваемые гарантийные обязательства, включая гарантии торговой ценности и соответствия для применения в определённой области, ограничиваются продолжительностью действия данной гарантии.

#### **Исключение повреждений**

Обязательства Kramer по отношению к любым дефектным изделиям ограничиваются ремонтом или заменой изделия, по нашему усмотрению. Kramer не несет ответственность за:

- 1. Повреждения иного имущества, вызванные дефектами данного изделия, ущерб, полученный вследствие неудобства изделия в работе, ущерб при невозможности использования изделия, потери времени, коммерческие потери; или
- 2. Любой другой ущерб, случайный, преднамеренный или иного рода. В некоторых странах могут не действовать ограничения на срок действия подразумеваемой гарантии и/или не допускается исключать или ограничивать гарантию при возникновении случайного или преднамеренного ущерба; таким образом, вышеприведенные ограничения и исключения могут на Вас не распространяться.

Данная гарантия предоставляет вам особые законные права, и Вы также можете воспользоваться другими правами, состав которых зависит от места Вашего проживания.

**Примечание**: Все изделия, возвращаемые Kramer для обслуживания, должны получить первоначальное подтверждение, каковое может быть получено у Вашего дилера.

Данное оборудование прошло проверку на соответствие требованиям:

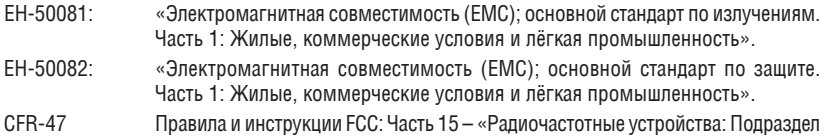

## В — Непредумышленное излучение».

#### **Осторожно!**

- Обслуживание аппаратуры может производить только уполномоченный Kramer технический персонал. Любой пользователь, вносящий изменения или дополнения в конструкцию устройства без ведома изготовителя, теряет разрешение на использование данного оборудования.
- • Пользуйтесь источником питания постоянного тока, входящим в комплект поставки.
- • Применяйте, пожалуйста, рекомендованные типы соединительных кабелей для подключения устройства к другому оборудованию.

**Перечень организаций, осуществляющих продажу нашей продукции, приведён на нашем web-сайте www.kramerelectronics.com или www.kramer.ru. С данных сайтов можно также отправить письмо в правление компании. Мы рады Вашим вопросам, замечаниям и отзывам.**